# **ID CARD PRINTER** User Manual

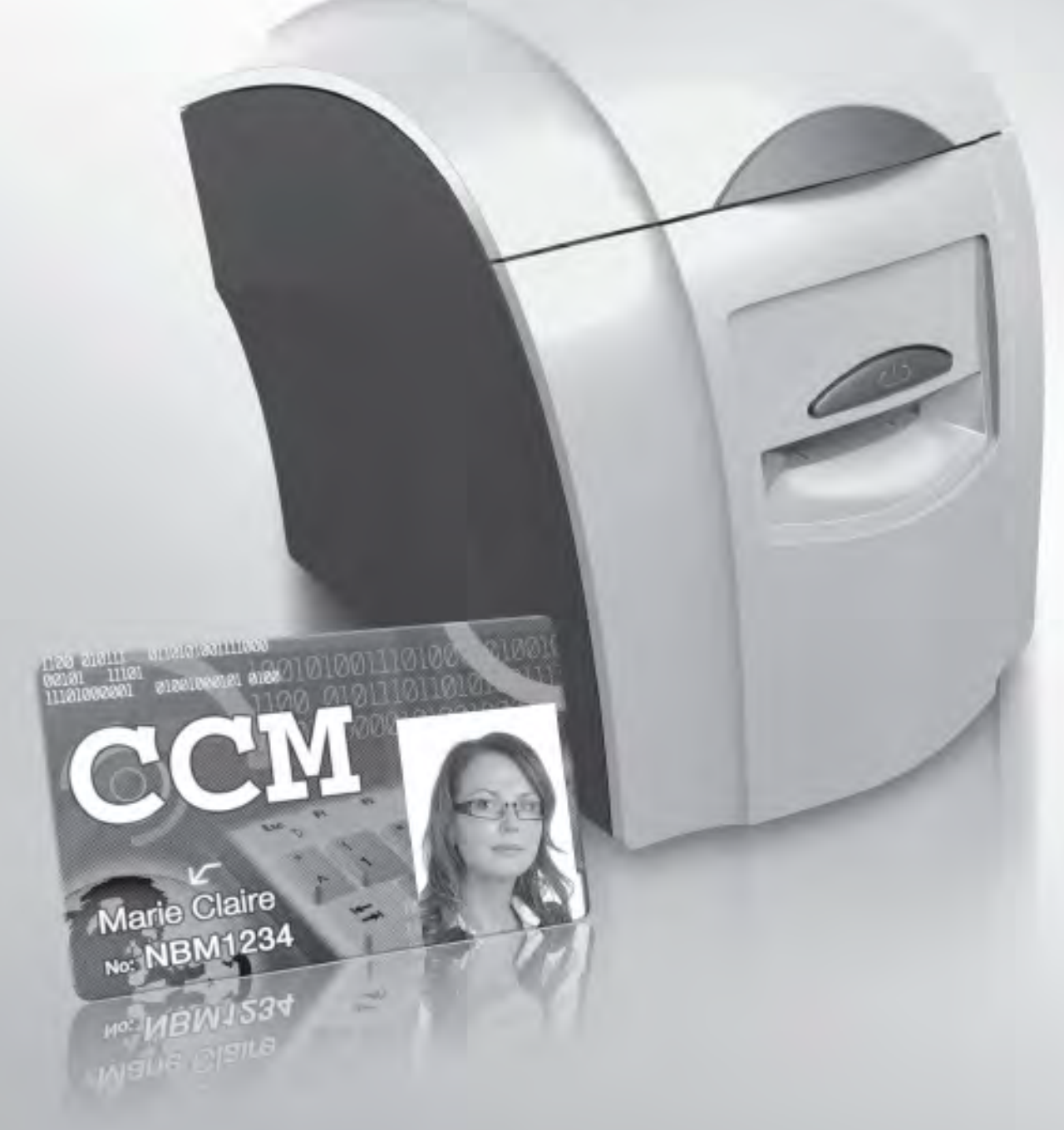

Document No: 1225 Issue 2.05 - 27/11/2013

# **CONTENTS**

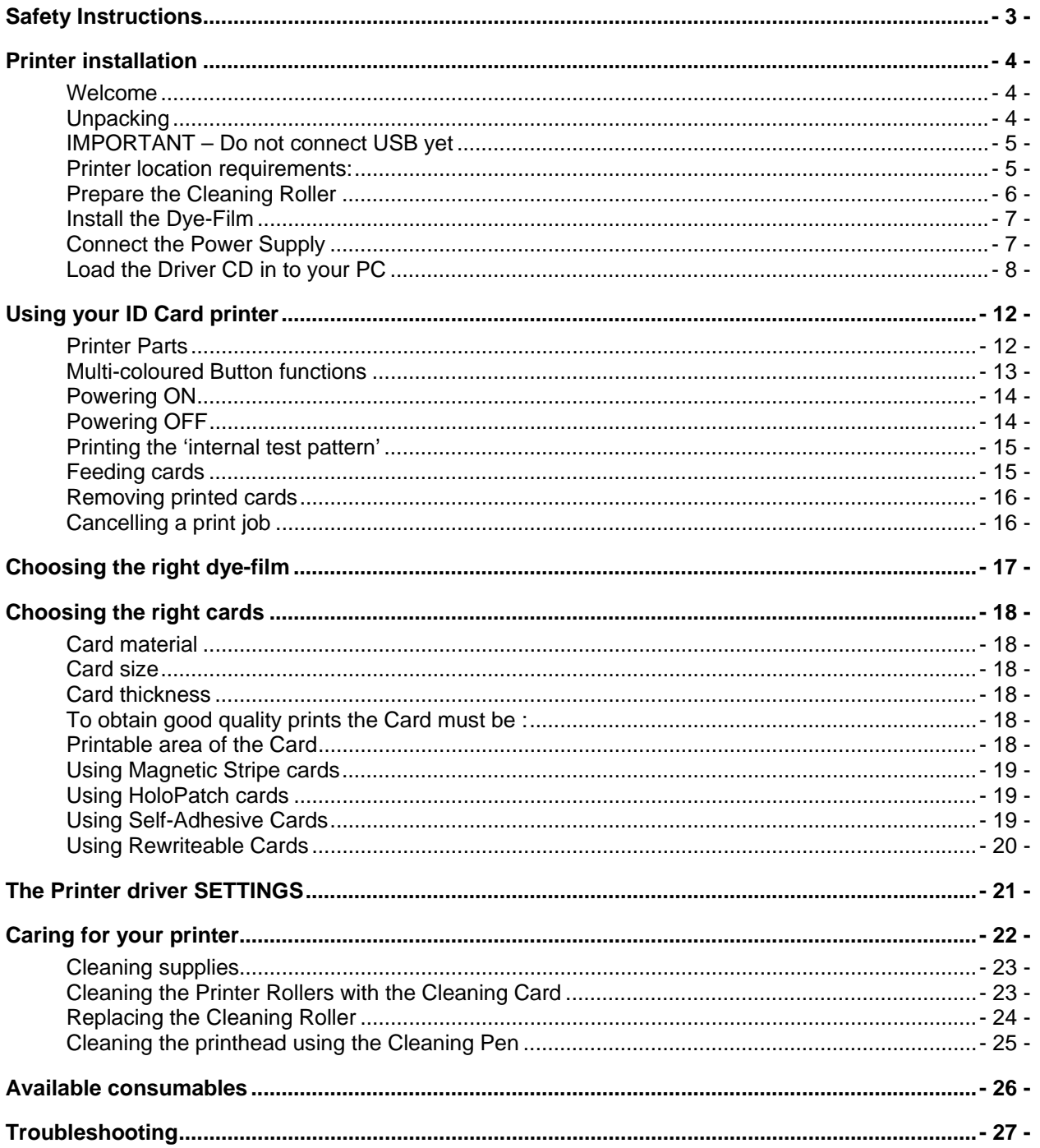

The information contained in this document is subject to change without notice.

Ultra Electronics Limited shall not be liable for errors contained herein or for incidental consequential damages in connection with the furnishing, performance or use of this material.

This document contains proprietary information belonging to Ultra Electronics Limited and may not be wholly or partially copied, stored in a data retrieval system,or used for any purpose other than that for which it was supplied, without the express written authority of Ultra Electronics Limited. All rights are reserved.

The HoloKote feature is protected by US PATENT No: 5,990,918 and by EUROPEAN PATENT SPECIFICATION EP 0 817 726 B1.

Microsoft and Windows 2000, XP, Vista, Windows 7 and 8 are trademarks of Microsoft Corporation. Copyright © 2010 Ultra Electronics Limited.

### <span id="page-2-0"></span>**SAFETY INSTRUCTIONS**

To prevent electric shock, do not remove covers.

Do not attempt to service the Printer yourself.

There are no User serviceable parts inside. In the event of malfunction, refer servicing to your ID Card Printer supplier's Service Centre.

For safety reasons, your Printer should only be used with its original supplied Power source.

Take care not to spill any liquid on the Printer.

Ensure that the Power Supply cable is not longer than 2 metres in length and includes a properly earthed connection.

If using this printer in Germany :

To provide adequate short-circuit protection and over-current protection for this Printer, the building installation must be protected by a 16 Amp Circuit Breaker.

Bei Anschluß des Druckers an die Stromversorgung muß sichergestellt werden, daß die Gebäudeinstallation mit einem 16 A-Überstromschalter abgesichert ist.

When handling the Printer, avoid touching the thermal printing edge of the Print Head. Any grease and contamination will shorten it's life.

Before transporting the Printer, remove the Dye-Film & Card Hoppers and pack the Printer in it's original packaging.

# <span id="page-3-1"></span><span id="page-3-0"></span>**PRINTER INSTALLATION**

#### **Welcome**

#### **Thank you for choosing this ID card Printer.**

Before setting up your printer using the Driver CD–ROM, please follow the simple steps in this guide on installing your printer. This guide helps you make your printing experience more enjoyable and secure.

#### **Unpacking**

#### <span id="page-3-2"></span>**Please ensure you have all the items listed before you start installation.**

- **1.** ID Card Printer
- **2.** USB Cable (2 metre)
- **3.** Multinational Power Adaptor
- **4.** Driver CD-ROM
- **5.** Cleaning Cards (2 T-cards)
- **6.** Getting Started Guide

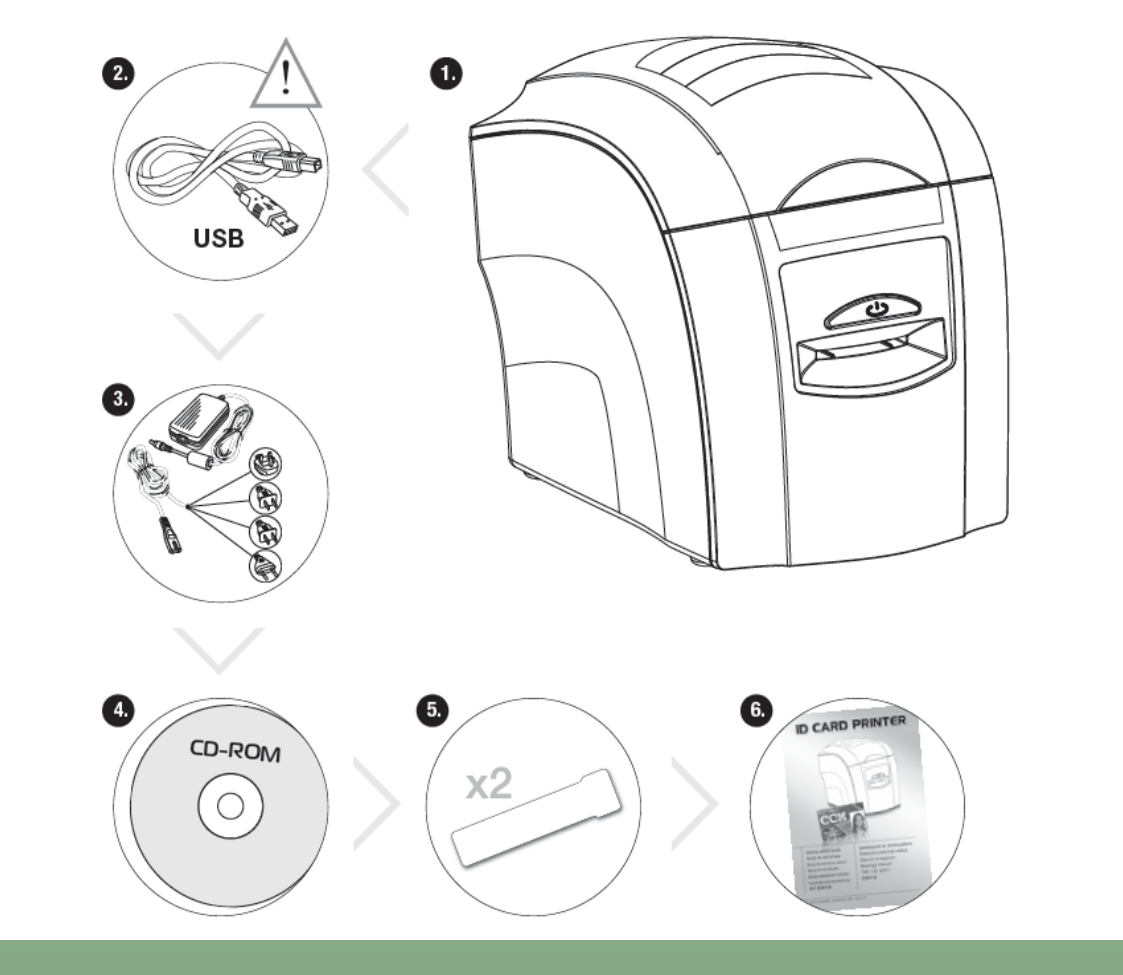

<span id="page-4-0"></span>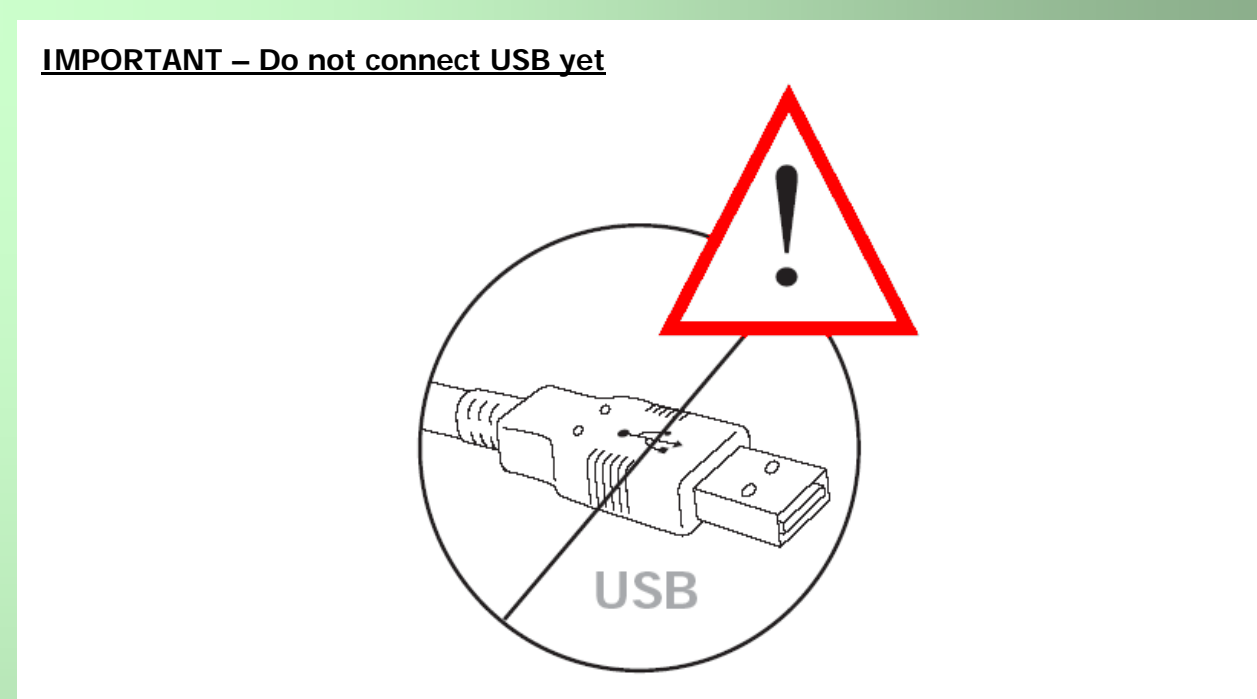

It is important to install the printer's Driver CD ROM first, before connecting the USB cable between your PC and ID Card Printer.

#### <span id="page-4-1"></span>**Printer location requirements:**

Normal Office environment with :

- A properly earthed Power Supply
- Ambient temperature  $+10$  to 30<sup>o</sup>C (50 to 86<sup>o</sup>F)
- Protection from direct sunlight and chemicals
- Protection from abrupt temperature changes
- Relative Humidity 20 70%
- Sufficient space for :
	- Opening the top cover
	- Cable access at the rear

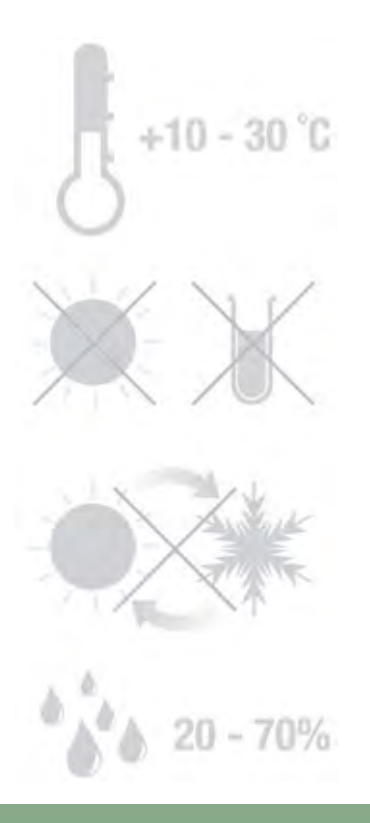

#### <span id="page-5-0"></span>**Prepare the Cleaning Roller**

Open the Printer, then …..

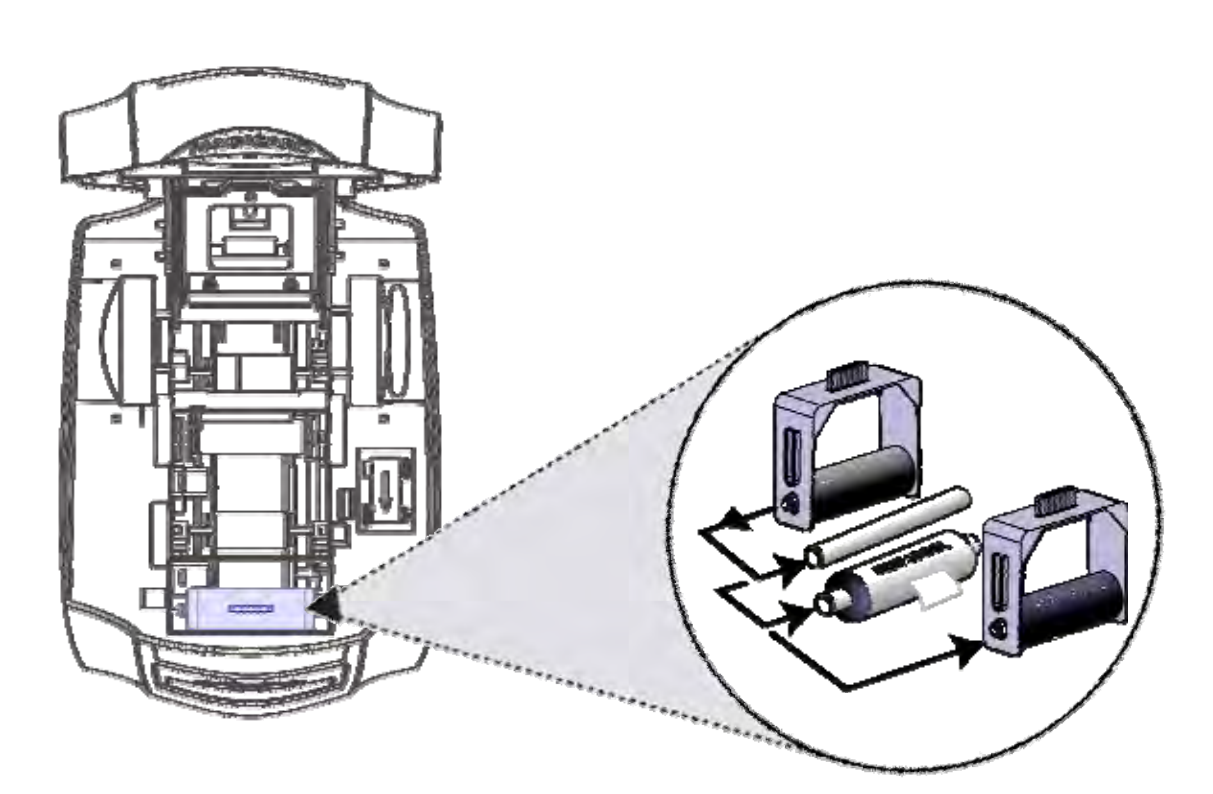

- **1.** Remove the Cleaning Cassette.
	- **2.** Pull the Paper Tab to remove the protective covering on the new Roller.
		- **3.** Refit the Cleaning Cassette into the Printer.

#### <span id="page-6-0"></span>**Install the Dye-Film**

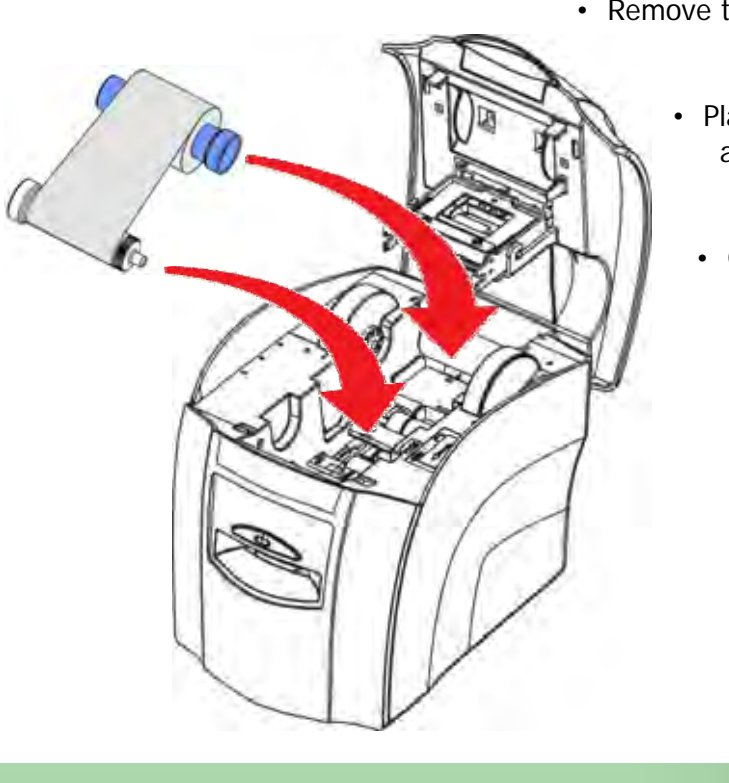

- Remove the Dye-Film from it's packaging.
	- Place the loaded spool into the rear slots and the take-up spool into the front slots.
		- Close the Printer.

#### <span id="page-6-1"></span>**Connect the Power Supply**

Select the correct adapter for your region and connect to Power Supply unit. Plug in and connect to Printer (which will automatically switch on).

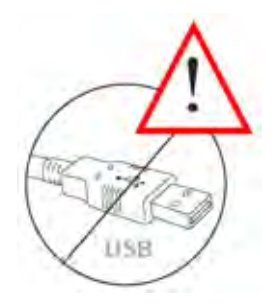

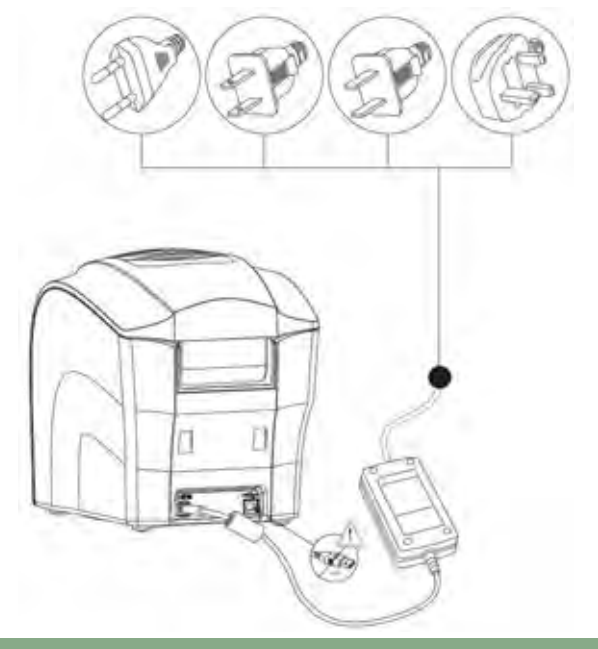

**IMPORTANT :** Do not connect the USB until the CD ROM has been installed.

#### <span id="page-7-0"></span>**Load the Driver CD in to your PC**

**1.** Load the Driver CD ROM into the PC.

Note : If the CD does not run automatically, click the "start" button, then click on "run". Type "D:\autorun", where D is the Drive letter for your CD Drive, then press the 'Return' key.

**2.** Now follow the on-screen instructions to install the Printer Driver (please see instructions on Page 9).

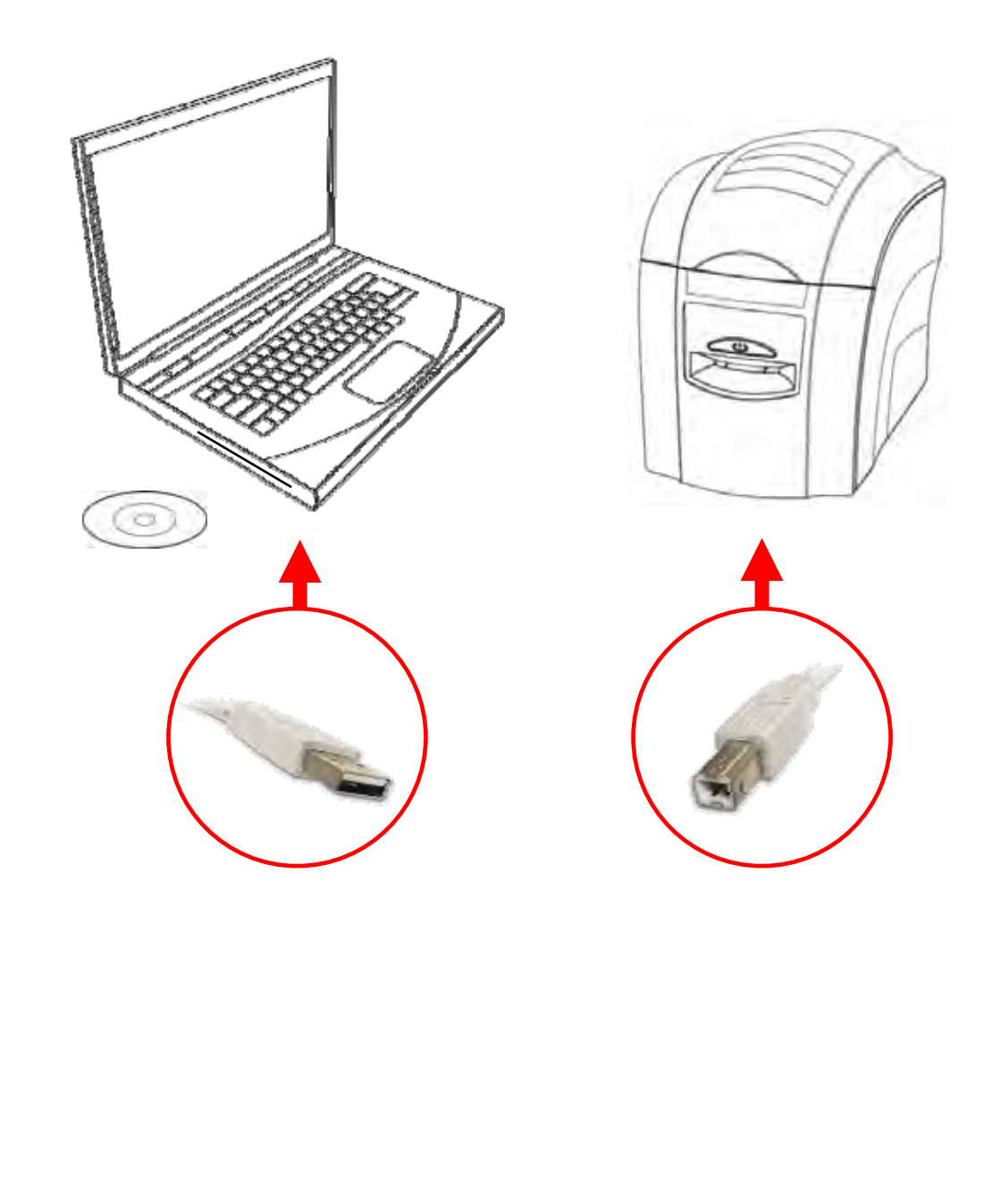

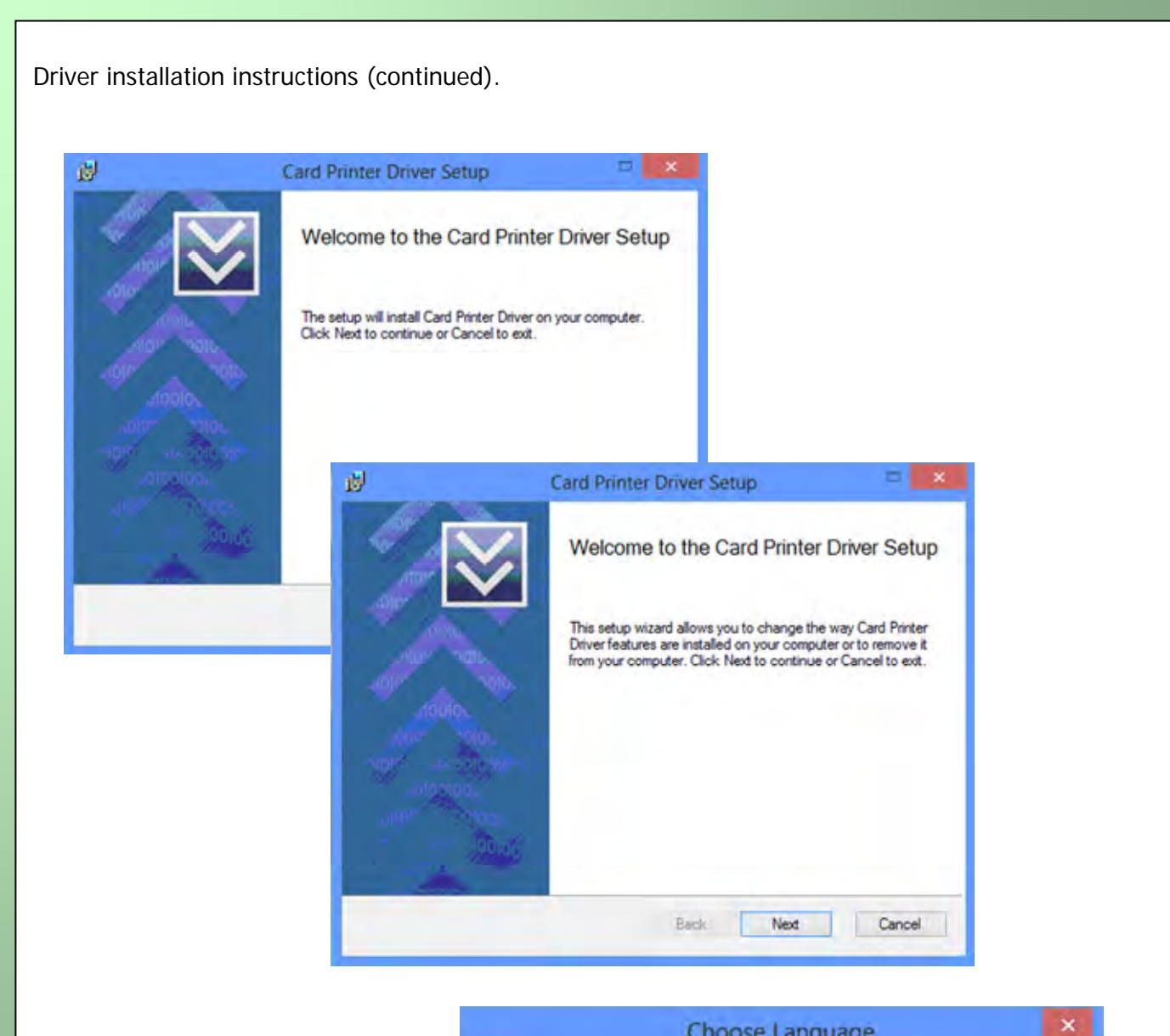

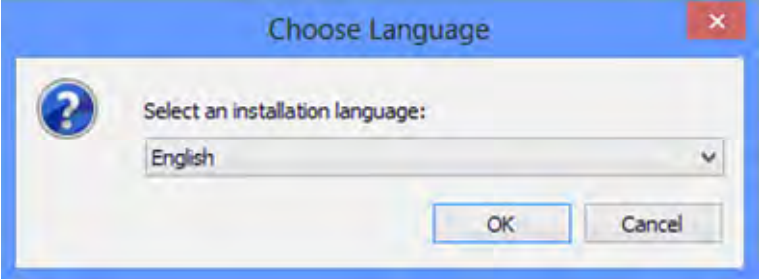

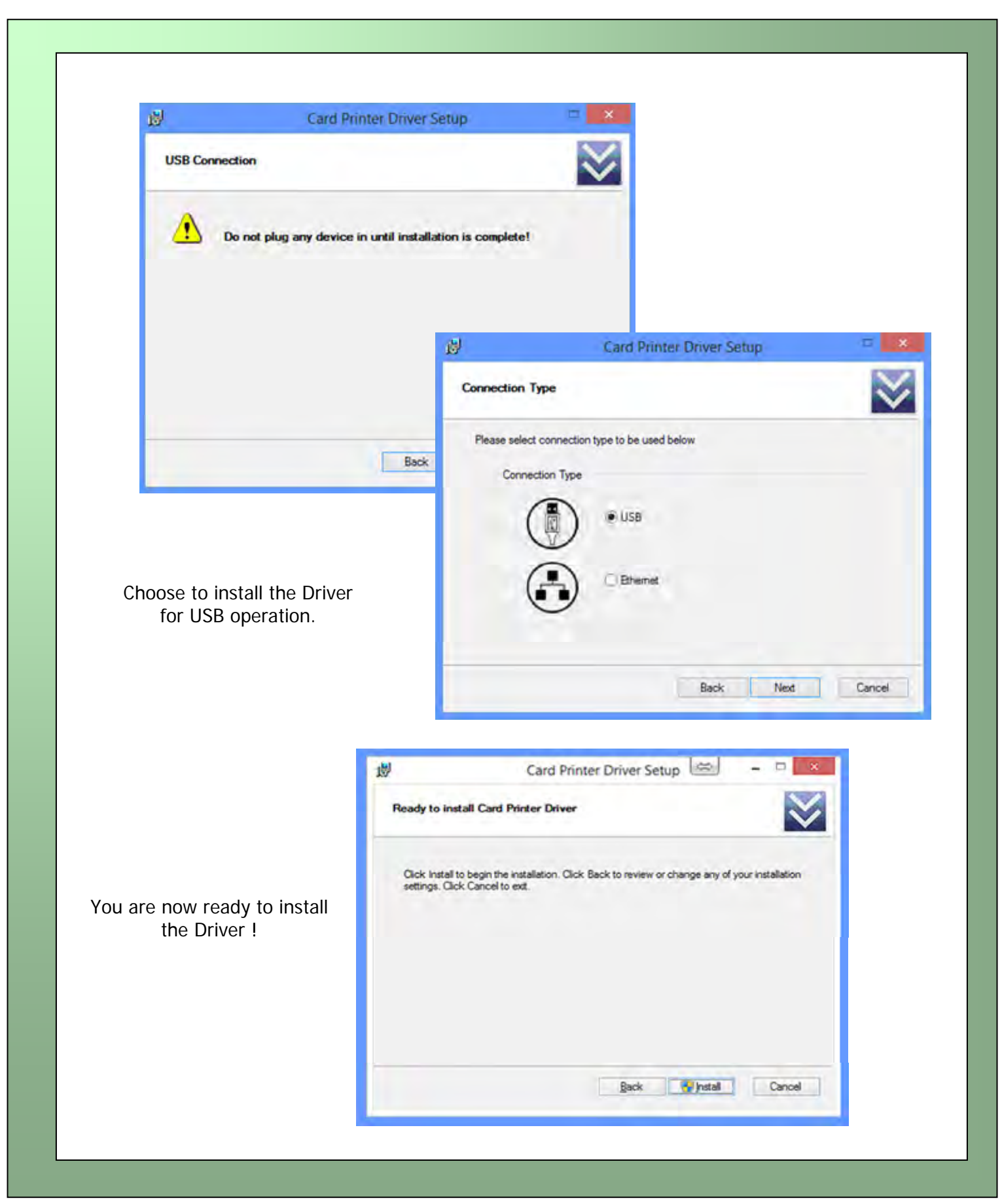

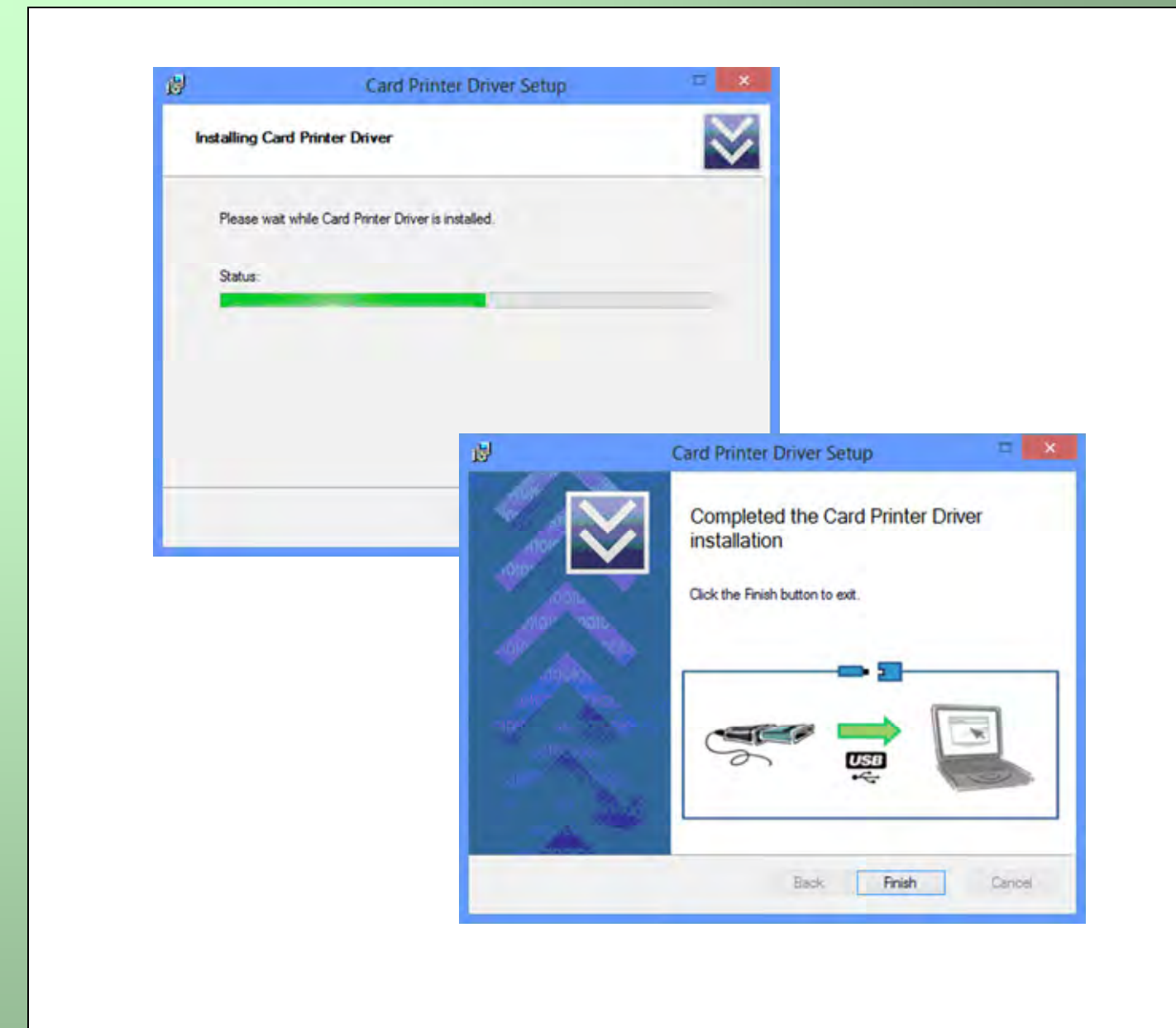

The Driver installation is complete and the Printer can now be connected to the PC.

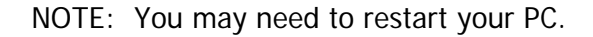

**1**

# <span id="page-11-1"></span><span id="page-11-0"></span>**USING YOUR ID CARD PRINTER Printer Parts 1.** Lid Latch **2 2.** Thermal Print Head **3.** Power Button (multi-coloured) **4.** Hand feed/Cleaning Card entry slot **5.** USB Port **6.** DC Power input **34**  奇 ð **5 6**

#### <span id="page-12-0"></span>**Multi-coloured Button functions**

This printer is fitted with a multi-coloured Button to indicate the various functions of the Printer.

These functions are indicated below :

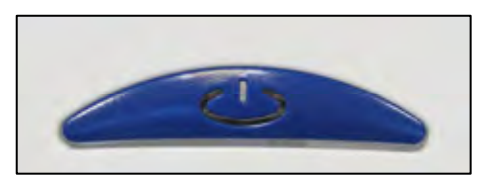

#### **OFF**

- Button not illuminated – the Printer is powered off.

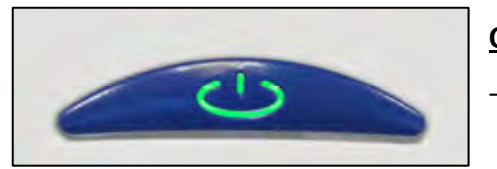

#### **GREEN**

– Indicates a 'Ready' condition - the Printer is ready to accept a print job.

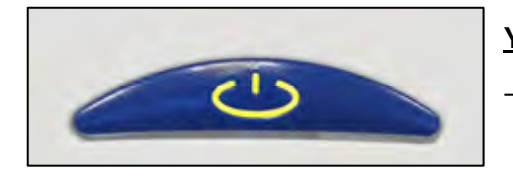

#### **YELLOW**

– Indicates the Printer is busy (such as file downloads, printing etc.)

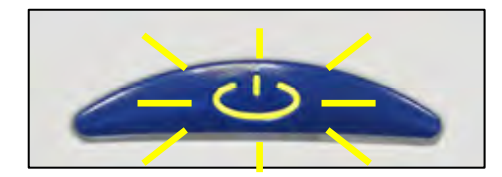

#### **FLASHING YELLOW**

– Indicates the Printer is waiting for a card to be fed into the Card Feed Slot.

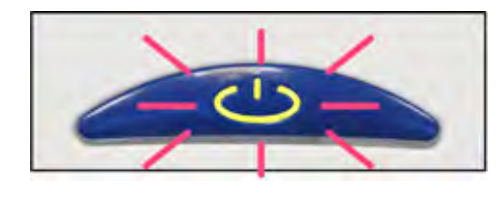

#### **FLASHING RED/YELLOW**

– Indicates the Printer is waiting for the card to be removed from the Card Feed Slot.

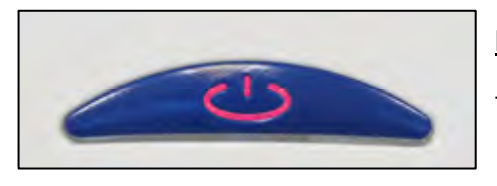

#### **RED**

– Indicates an error condition. Read the displayed error message from the PC screen (e.g. "out of Dye-Film")

<span id="page-13-1"></span><span id="page-13-0"></span>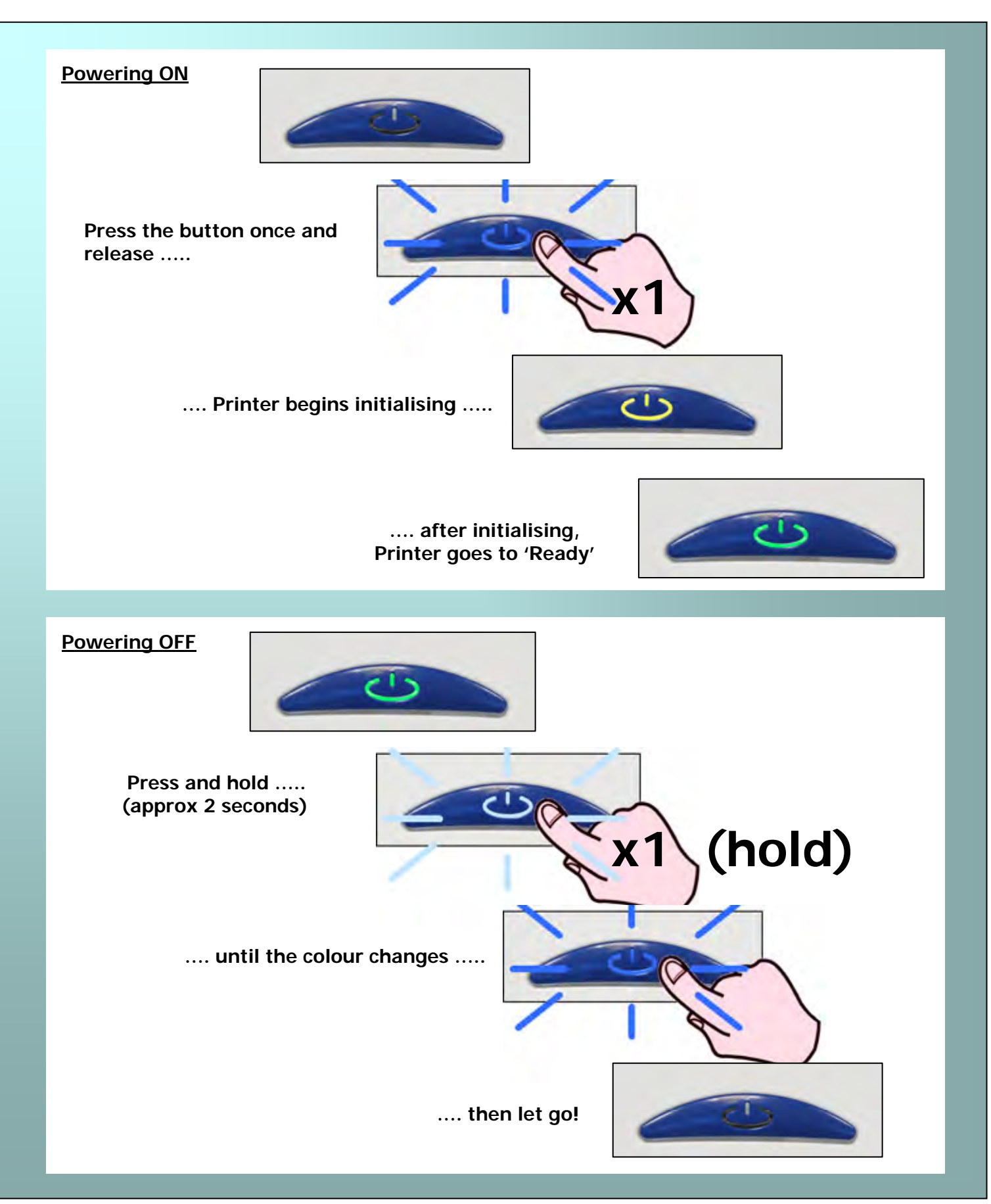

#### <span id="page-14-0"></span>**Printing the 'internal test pattern'**

**Press the Power Button twice in quick succession …. (within 0.5 seconds)** 

**… the button's colour will change to yellow (busy)….** 

**… after a few seconds, the button will FLASH YELLOW to request a card to be fed into the front card slot ….** 

#### <span id="page-14-1"></span>**Feeding cards**

**When the button FLASHES YELLOW …** 

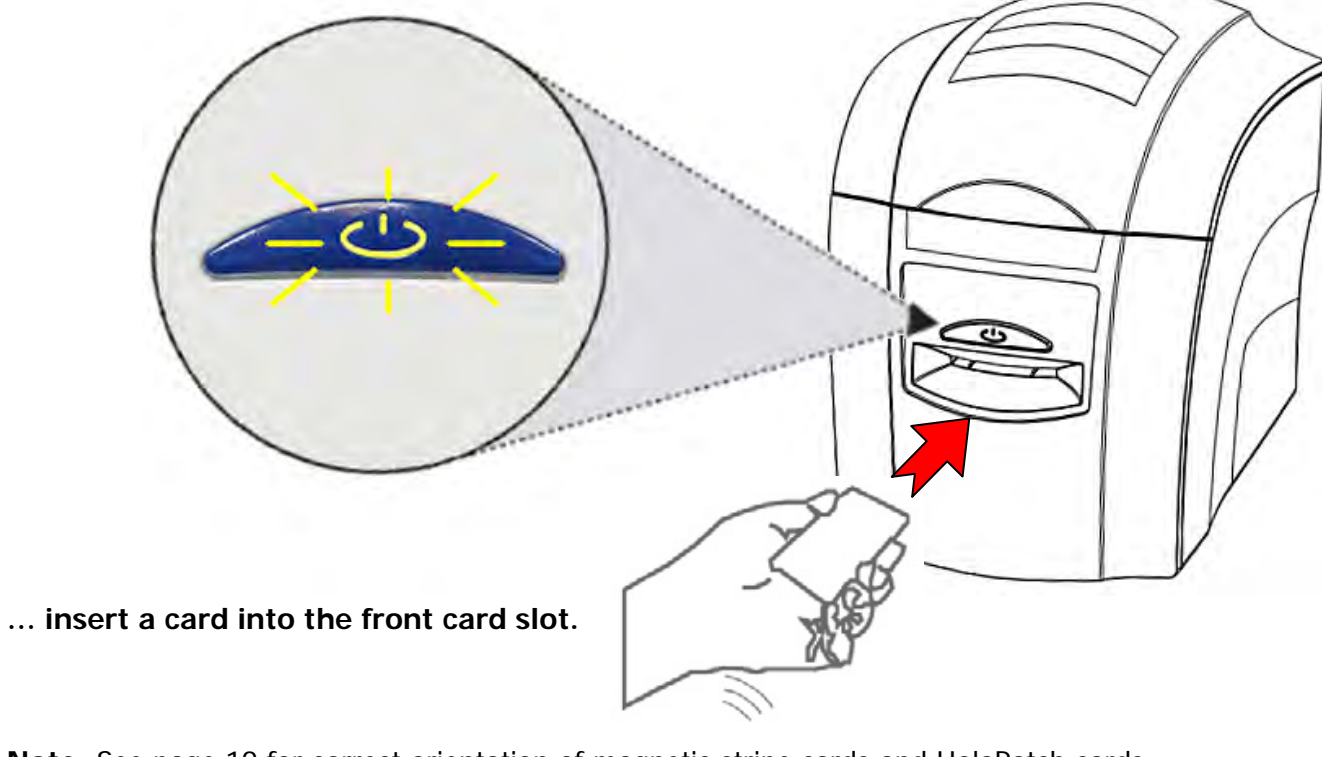

**Note:** See page 19 for correct orientation of magnetic stripe cards and HoloPatch cards.

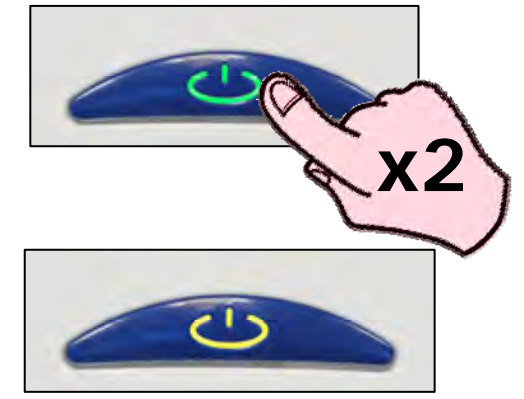

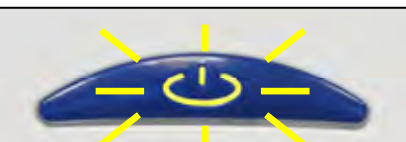

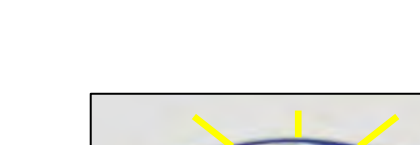

<span id="page-15-1"></span><span id="page-15-0"></span>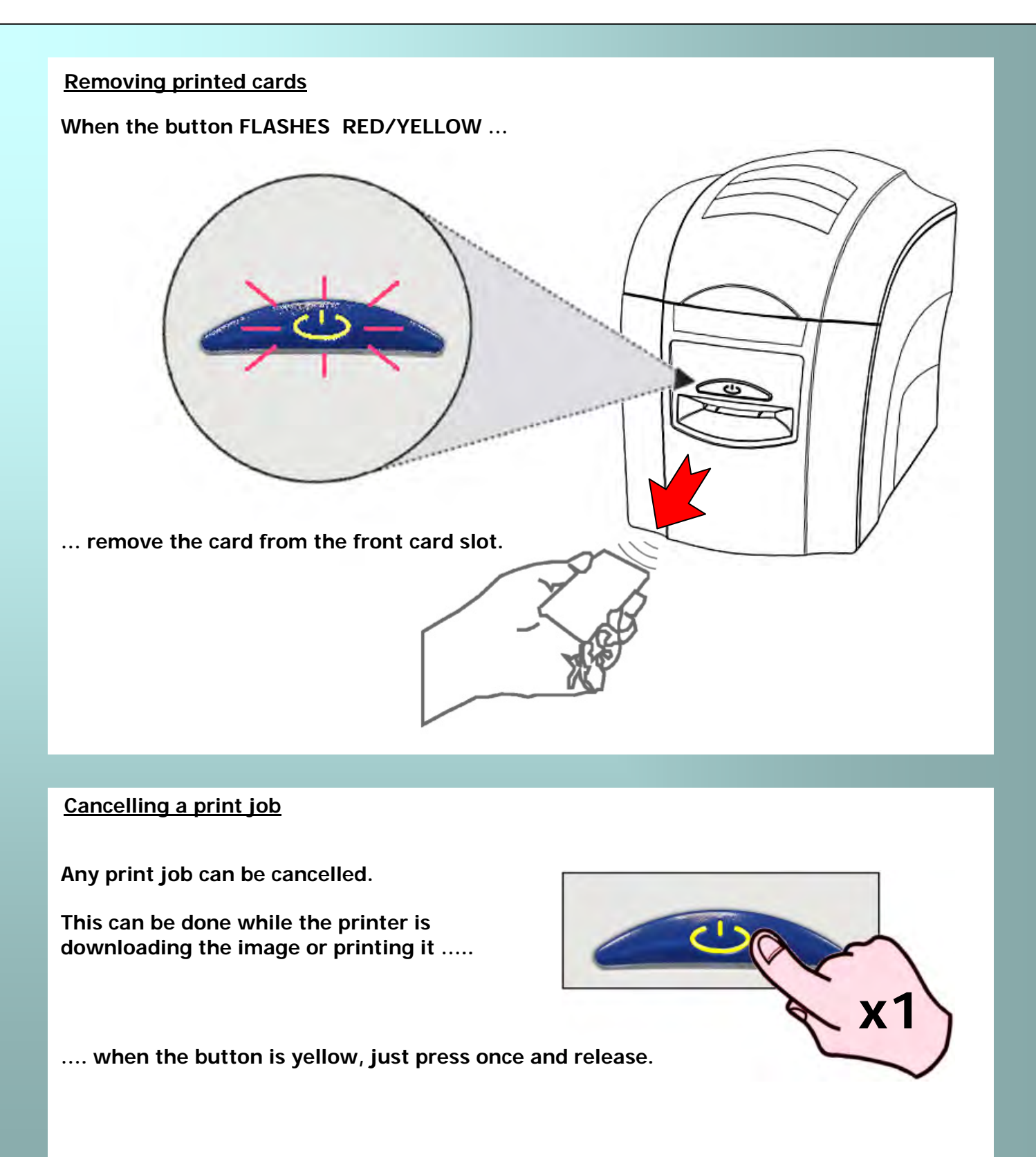

## <span id="page-16-0"></span>**CHOOSING THE RIGHT DYE-FILM**

#### **Note :**

- 300YMCKO Dye-Film is generally the appropriate choice for colour printing with this printer.
- 1000K & 600KO Dye-Film where running costs are critical, monochrome printing is a fraction of the cost of colour printing.

The Table below is a guide to selecting the best Dye-Film to use for any intended application.

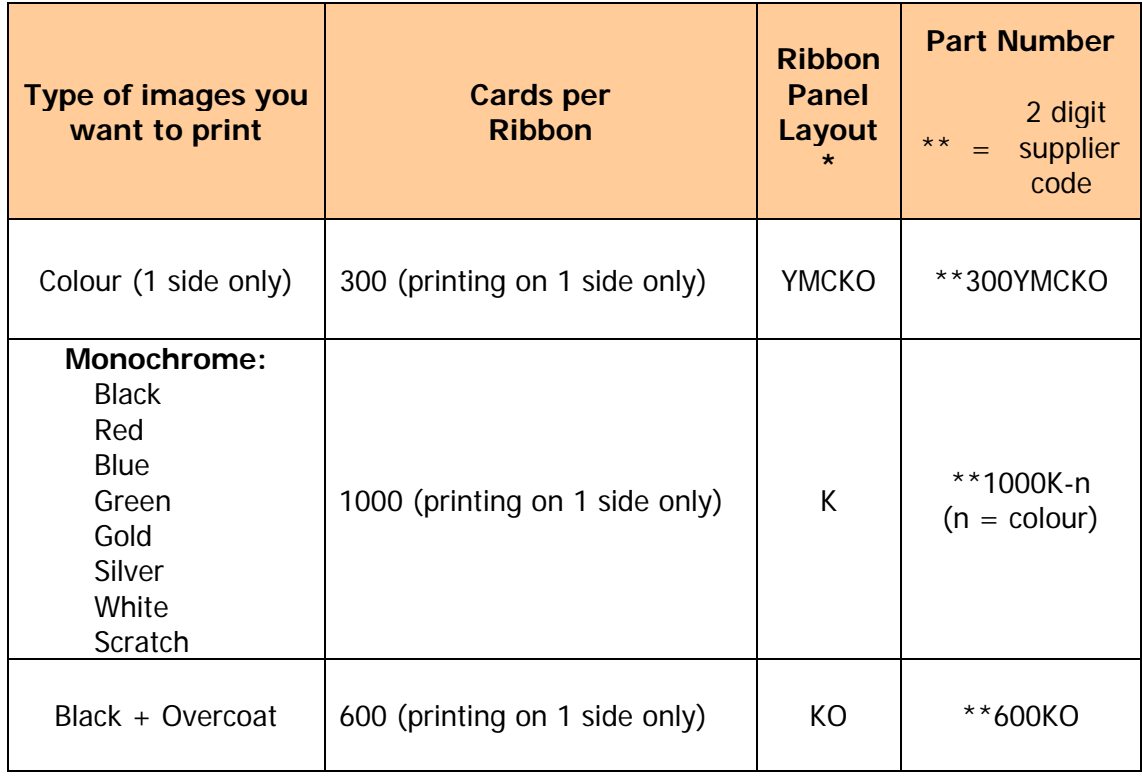

**\* Ribbon Panel Layout Key: Y=yellow, M=magenta, C=cyan, K=resin, O=overcoat (No Colour)**

# <span id="page-17-1"></span><span id="page-17-0"></span>**CHOOSING THE RIGHT CARDS**

#### **Card material**

Not all white plastic Cards are the same. For best image quality always use high quality PVC Cards. Pure PVC card stock or laminated PVC/polyester Cards are available. The latter are more durable and better suited to heavy use and heat lamination when required. For access control and Smart Card applications, your Dealer should provide the appropriate type for "direct to Card" printing. For good consistent results, stick to a single variety of good quality cards, such as those available from your ID Card Printer's supplier.

#### <span id="page-17-2"></span>**Card size**

- CR80 (Standard) =  $3.375''$  x 2.125" (86.50 mm wide x 53.98 mm high).
- $CR79 = 3.03''$  x 2.051" (83.90 mm wide x 51.0 mm high).

#### <span id="page-17-3"></span>**Card thickness**

- Minimum 0.015" ( 0.38mm).
- Standard 0.030" ( 0.76mm).
- Maximum 0.063" ( 1.60mm).

#### <span id="page-17-4"></span>**To obtain good quality prints the Card must be :**

- Glossy white.
- Free from dirt and grease.
- Free from surface contamination.
- Free from pits and bumps in the surface.
- Free from burrs at the edge of the Card.
- Completely flat.

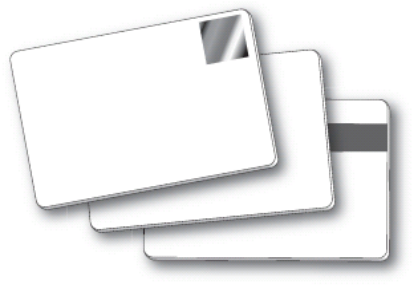

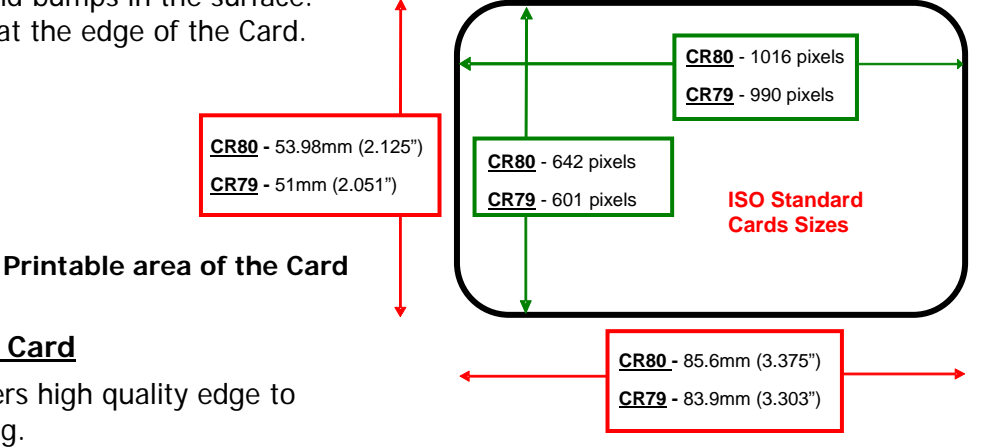

<span id="page-17-5"></span>**Printable area of the Card**

This ID Card Printer offers high quality edge to edge (Full Bleed) printing.

Die cut PVC Cards typically have an edge roll off (bevel) which can result in a fine white line around the edge of full bleed printed Cards.

When setting up your Card design (using your graphics software on your PC), you should use a maximum page size of 1016 pixels (3.45"/87.5mm) x 642 pixels (2.13"/54mm).

#### <span id="page-18-0"></span>**Using Magnetic Stripe cards**

If you have a printer fitted with the optional magnetic encoding module, you can simultaneously print and encode the magnetic stripe on the rear of a magnetic stripe Card.

# **Magstripe**

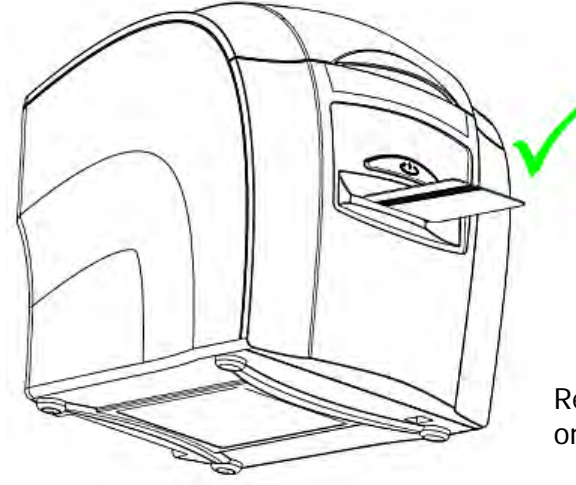

The magnetic encoding module can encode both HI-CO and LO-CO Magnetic stripe Cards.

When feeding Magnetic Stripe Cards, make sure the stripe is on the left and underneath (when viewing from the front of the Printer).

Refer to your PC Badge printing Application for instructions on how to print and encode a Magnetic Stripe Card.

#### **Using HoloPatch cards**

<span id="page-18-1"></span>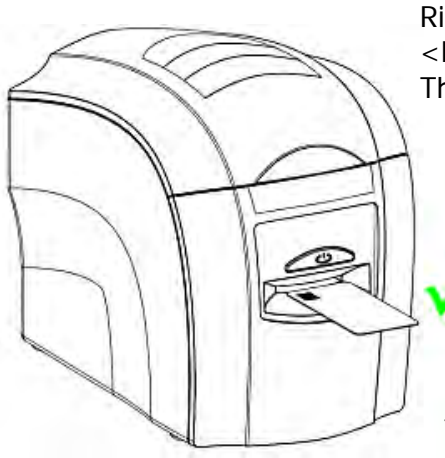

From the Start Menu on your PC go to the <Printer and Faxes>. Right click on the ID Card printer and from the drop down menu select <Printing Preferences>

Then select the <Card Front> tab and select HoloPatch.

Only the HoloKote watermark image will be printed onto the Gold HoloPatch.

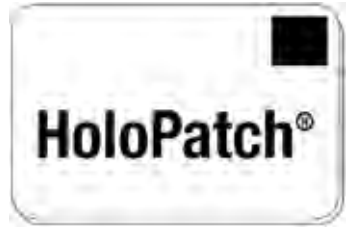

HoloPatch cards should be fed in with the gold patch on top, and on the Left-hand side (viewed from the front of the printer).

#### <span id="page-18-2"></span>**Using Self-Adhesive Cards**

We recommend **only** using self adhesive cards supplied by Ultra Electronics via your ID Card Printer supplier.

There are many different types of self-adhesive cards. Thorough investigation and testing has shown that poorer quality or incorrect card types will cause problems in the Printer. These problems range from poor image quality, dye-film being cut and cards getting jammed in the roller mechanism.

#### <span id="page-19-0"></span>**Using Rewriteable Cards**

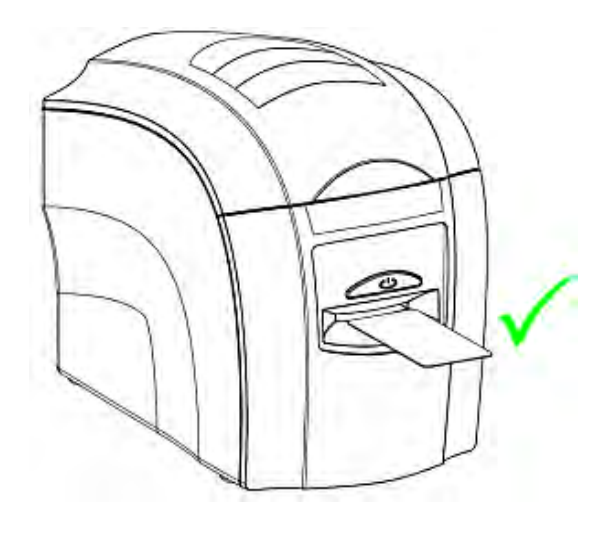

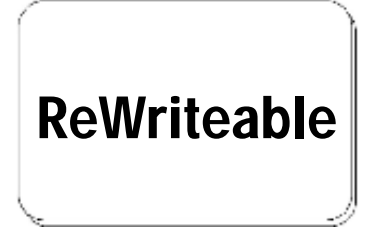

Rewriteable Cards use a special heat sensitive layer on the upper surface that can be erased and rewritten (at least 500 times).

These Cards are not printed in the conventional sense (where Dye-Film is used), but instead use heat transferred directly from the Thermal Printhead into the card surface.

**To print on rewriteable cards:** 

- **1. Remove the Dye-Film from the printer.**
- **2. Close the lid.**
- **3. Ensure the "Colour Format" (Driver Preferences) is set to "Monochrome (K Only).**
- **4. On your PC, click 'Print' in your printing application.**
- **5. Insert a rewritable card in the card feed slot with the mat surface of the card facing up.**

Should you need to make changes within the Driver, please see "The Printer Driver Settings" on page 21.

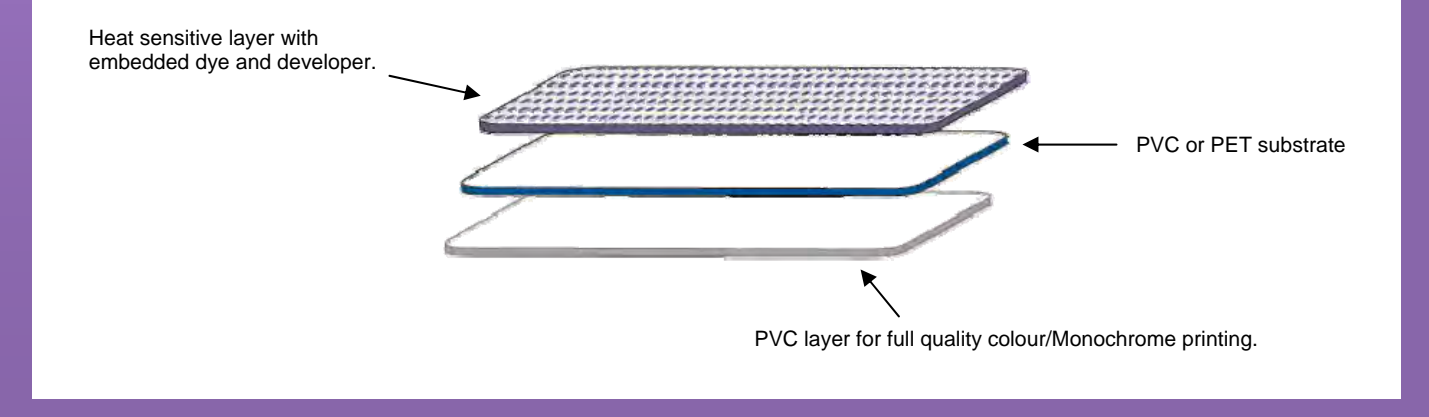

<span id="page-20-0"></span>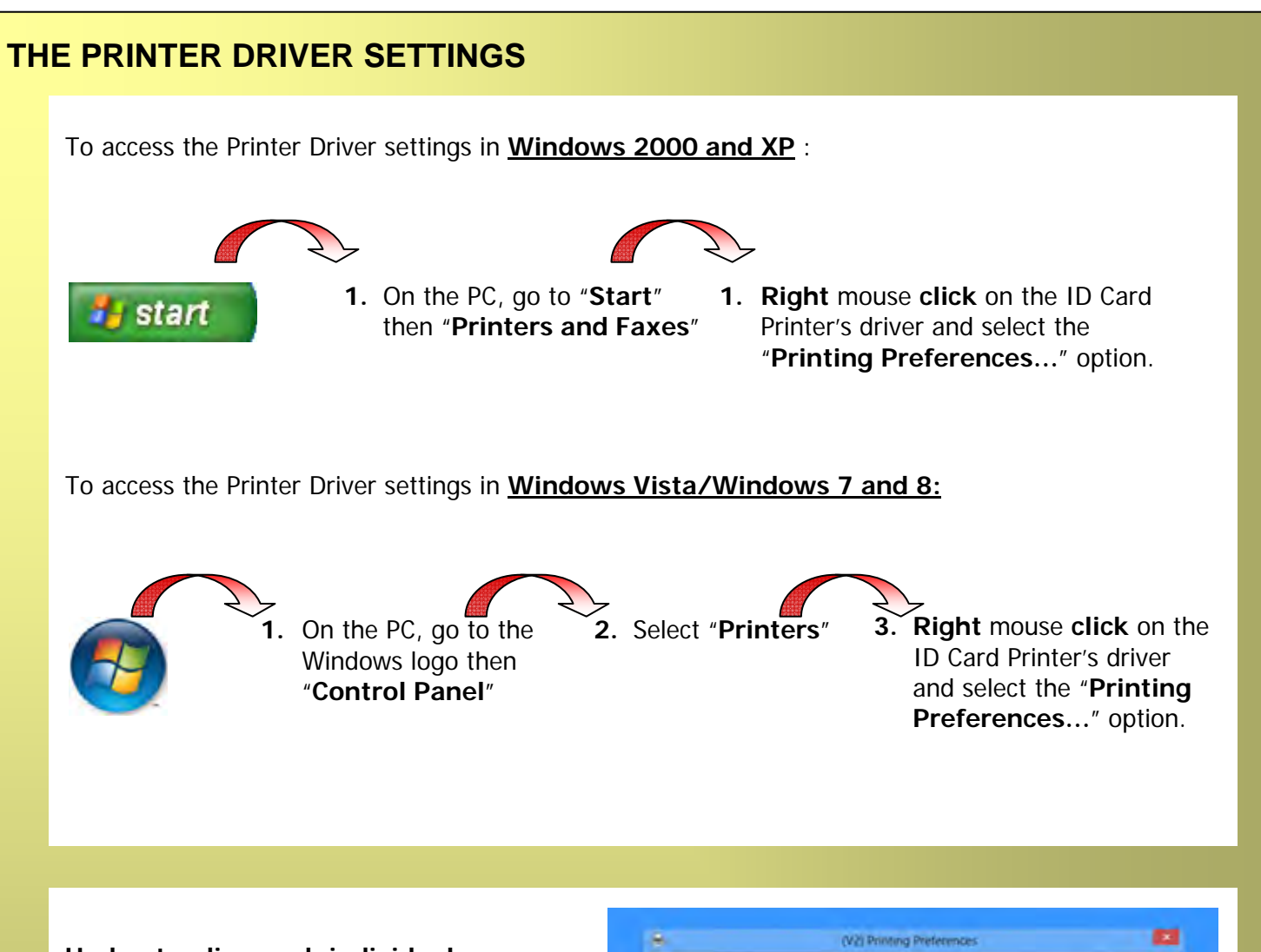

#### **Understanding each individual driver setting :**

The Printer Driver contains a built-in help file (in HTML format) – this file gives an excellent, clear explanation of each Driver setting.

To view the Driver's Help file, go to the Printer Preferences (as described above), and click on the "Help" button in any of the Tabs.

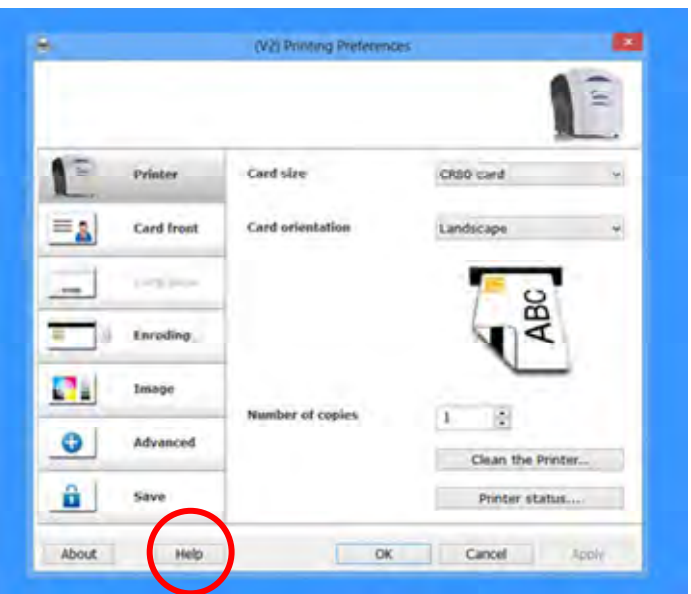

### <span id="page-21-0"></span>**CARING FOR YOUR PRINTER**

#### **CLEANING IS IMPORTANT !!!**

Printer care is an important factor of your Printer's operation and longevity.

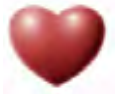

- Maintaining a regular cleaning routine will give you optimum print quality and prevent "down" time.
- We recommend that you clean the Rollers and Print Head each time you fit a new roll of Dye-Film, and replace the Cleaning Roller.

#### **CLEANING IS EASY AND INEXPENSIVE**

If you have not already done so, **order a Cleaning Kit -** see the 'Cleaning Supplies' box on the next page.

- A clean Printer produces better quality Cards, as dust and dirt are not present when the Card is being printed.
- A clean Printer is much less likely to require Factory maintenance, and the Print Head in your Printer will last for many years of normal use. Remember, large particles of dirt can damage the Print Head.
- A clean Printer also produces better quality magnetic encoding.

#### **THE CLEANING 'SYSTEM'**

#### **There are three main parts to your Printer's cleaning system :**

**1. Clean the rollers using the Cleaning Cards :**

You use a Cleaning Card to remove dirt from the print path. This should be used after every time you replace your Dye-Film (every 250 to 300 prints). If you print only a few Cards a day, we recommend that you clean the Printer more often.

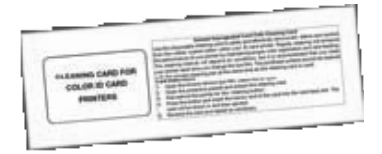

#### **2. Clean your PVC Cards using the Cleaning Roller :**

There is a disposable Cleaning Roller fitted inside the printer to remove dust & debris from the surfaces of the PVC Cards. This will prolong the life of the Print Head and will help maintain image quality. It should be replaced every time you replace your Dye-Film. A replacement

- Cleaning Roller is supplied free with every new roll of Dye-Film.
- **3. Clean the Print Head using the Cleaning Pen :** There is also a Cleaning Pen, which is used to clean the Print Head. We recommend you use this if any lines are seen on printed Cards.

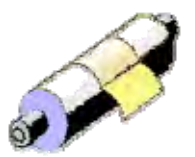

#### **Cleaning supplies**

<span id="page-22-0"></span>Two Cleaning Cards and a Cleaning Roller (sleeve & bar) are bundled with each new ID Card Printer. You can also purchase additional Cleaning Kits, which include Cleaning Cards, Rollers and Pens :-

- Cleaning Kit (10 cards, 1 pen) Part number CK1
	- Cleaning Roller Kit (5 sleeves, 1 roller bar) Part number 3633-0054
- 
- 

**Cleaning the Printer Rollers with the Cleaning Card**

<span id="page-22-1"></span>**To prevent the PVC Cards slipping on the rollers during printing, we recommend that you clean your Printer using a Cleaning Card each time you replace the Dye-Film.** 

- **A.** Remove the Dye-Film. Leave the Lid open.
- **B.** Take a new Cleaning Card from it's foil packaging.
- **C.** Start the cleaning routine by selecting the Driver Preferences and then the "Printer" Tab.
- **D.** Click "Clean the Printer" Button. Place the narrow end of the Cleaning Card into the front Card Feeder slot. The Card will automatically enter the Printer and the Rollers will be cleaned.

 When the cleaning cycle is finished, the Cleaning Card will be ejected.

 For maximum cleaning effect, it is recommended that you turn the Cleaning Card over and then repeat step **D.**

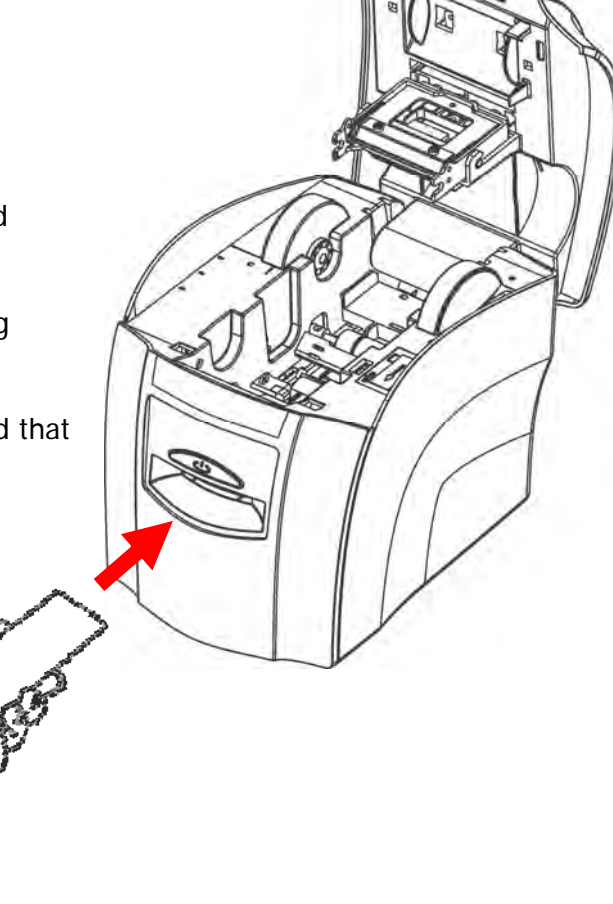

#### **Replacing the Cleaning Roller**

#### <span id="page-23-0"></span>**A new cleaning roller is supplied with every new Dye-Film roll.**

- Open the Printer, remove the used Dye-Film, then :-
- **1.** Pull out the Cleaning Cassette. (This is the positioned towards the front of the Printer – just behind the front Card slot – see below).
- **2.** Slide out the metal bar, then remove and discard the used Cleaning Roller.
- **3.** Slide the metal bar into the new Cleaning Roller.

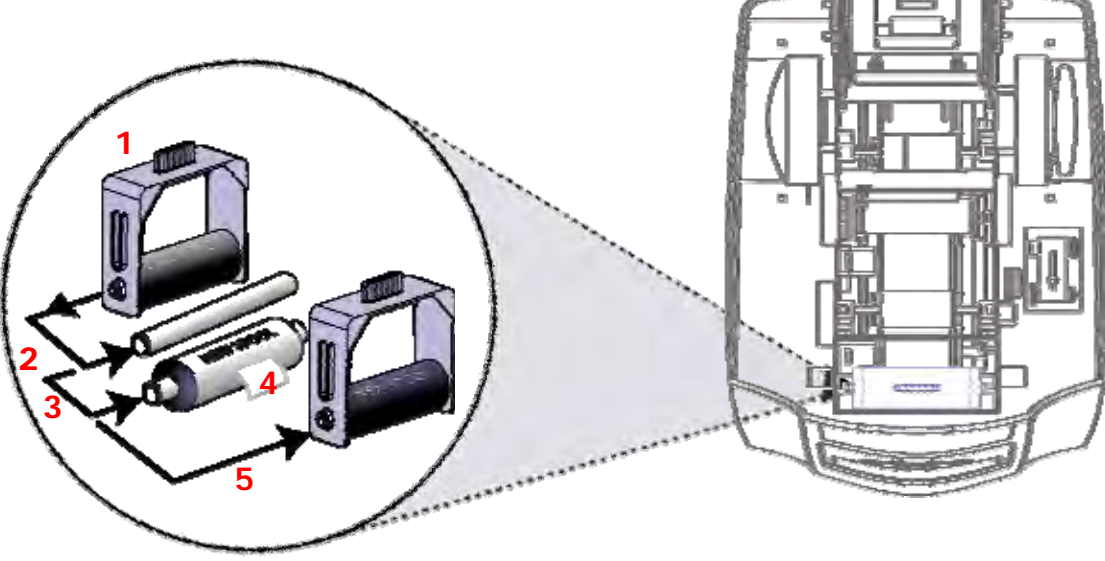

**4.** Pull the tab (**A**) to carefully remove the Cleaning Roller's protective cover. This will reveal the Roller's "tacky" surface.

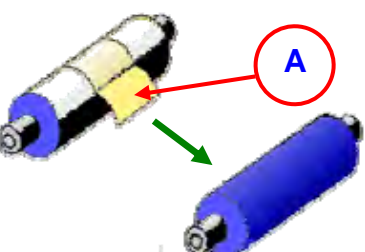

**5.** Place the new Cleaning Roller into the Cleaning Cassette, and refit the Cleaning Cassette into the Printer.

#### <span id="page-24-0"></span>**Cleaning the printhead using the Cleaning Pen**

**We recommend that you clean the Print Head each time you replace the Dye-Film.** 

- Take the Cleaning Pen from your cleaning Kit.
- Open the Printer and carefully run the Pen several times, along the complete length of the Print Head.

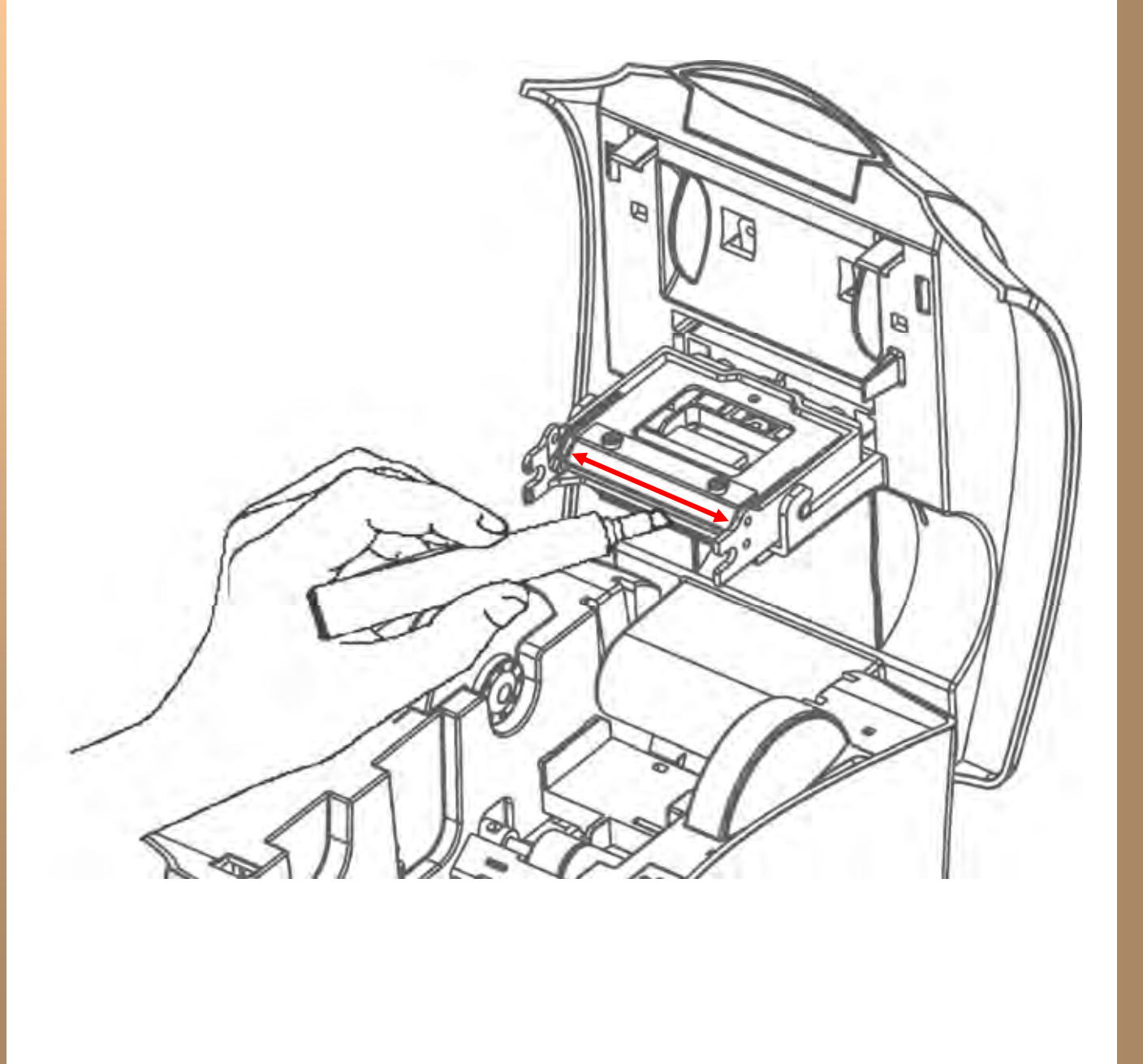

# <span id="page-25-0"></span>**AVAILABLE CONSUMABLES**

**Product Code Description** 

**Dye-Film** 

- **\*\*300YMCKO** YMCKO 5 panel Dye-Film, 300 images.
	- **\*\*600KO** KO 2 panel Black Resin Dye-Film, 600 images.
- 
- **\*\*1000K** Monochrome Black Resin, 1000 images.
	- (Various monochrome colours available).

**(\*\* = 2 digit supplier code)** 

**Product Code Description** 

#### **Cleaning Kit**

- 
- 
- **CK1** Contains 10 Cleaning Cards and 1 Pen.

 **3633-0054 -** Contains 5 Cleaning Rollers and 1 Roller Bar.

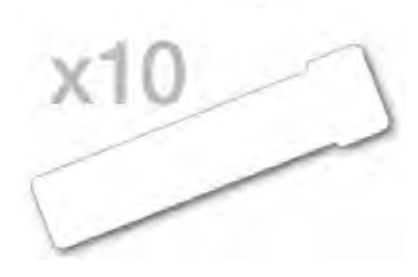

#### **Cards**

- All standard **PVC ISO CR79/CR80** sized Cards.
- **HoloPatch®/Magstripe** cards are available. Card thickness : 0.51mm to 1.02mm (20mil to 40mil).

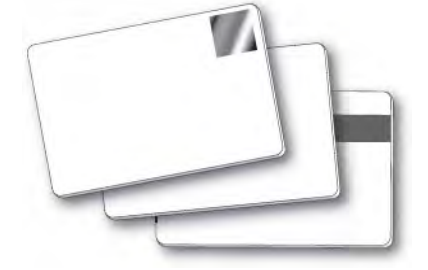

# <span id="page-26-0"></span>**TROUBLESHOOTING**

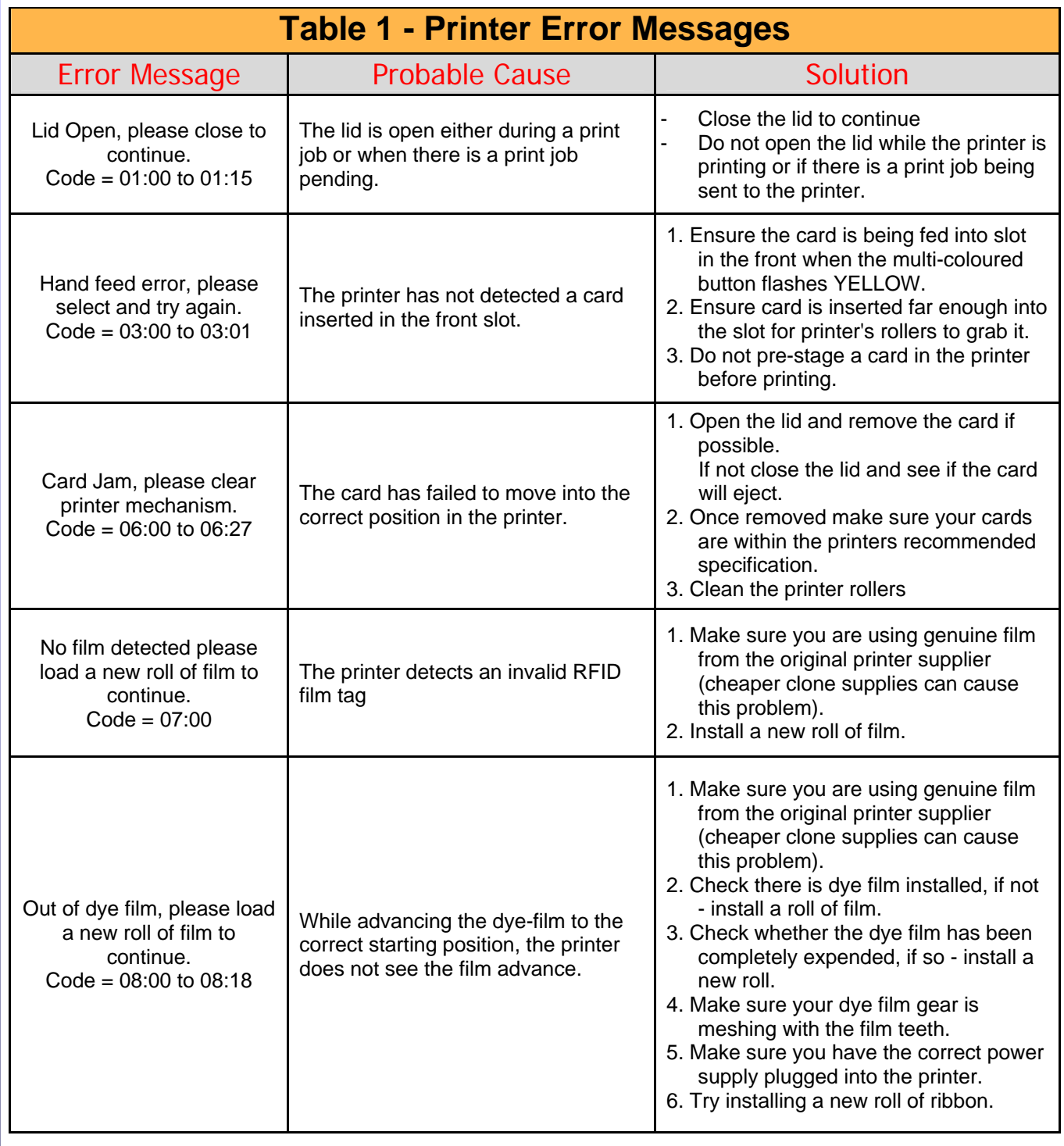

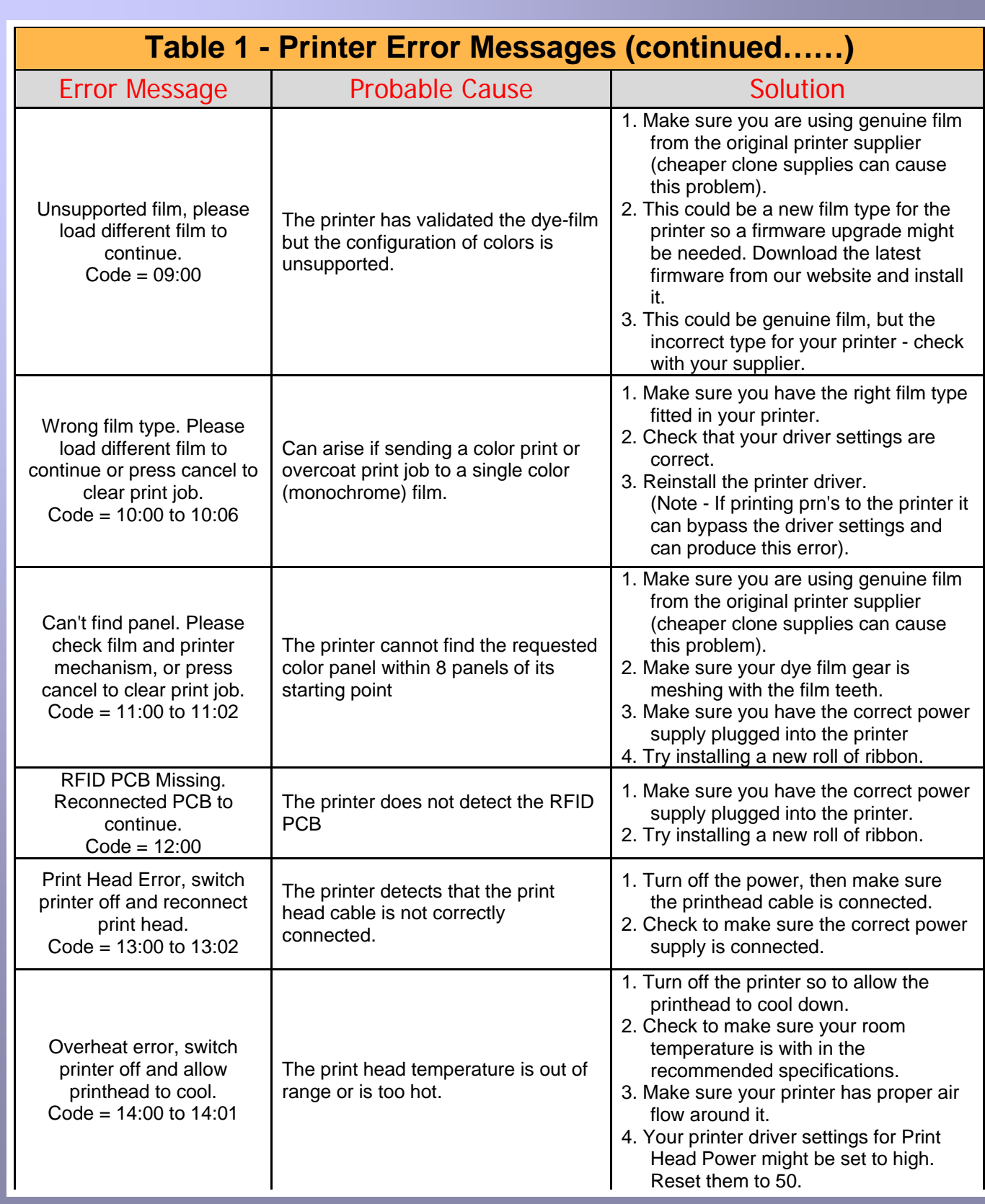

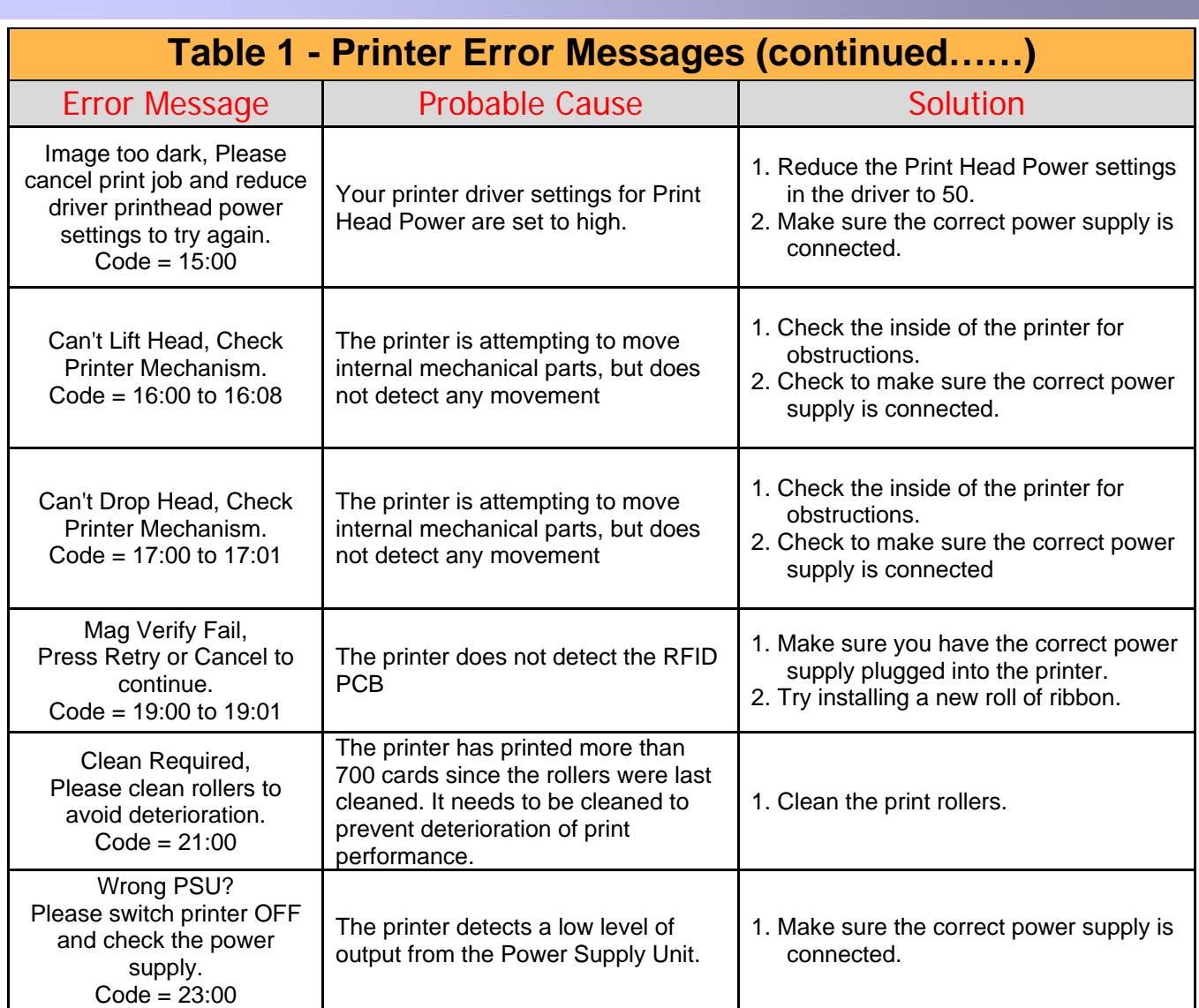

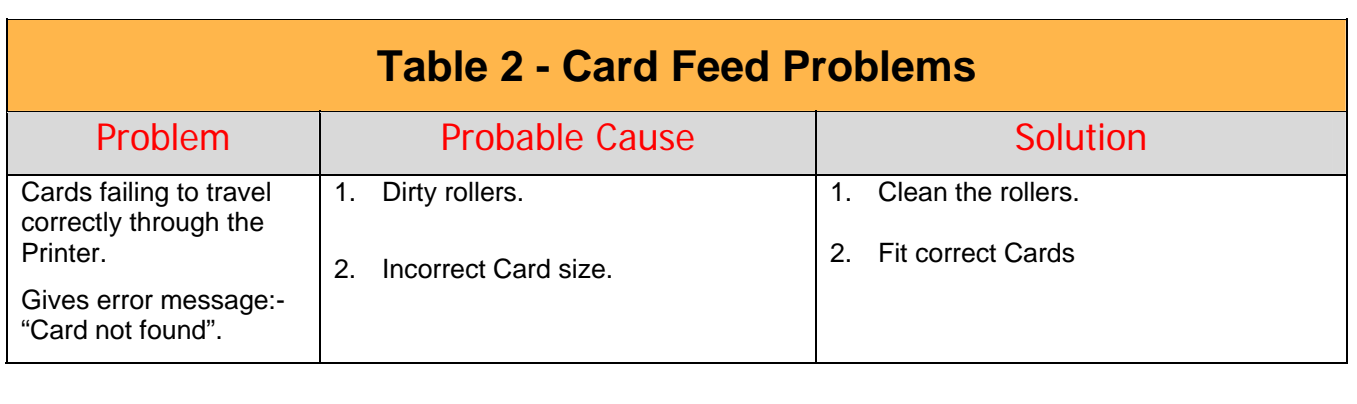

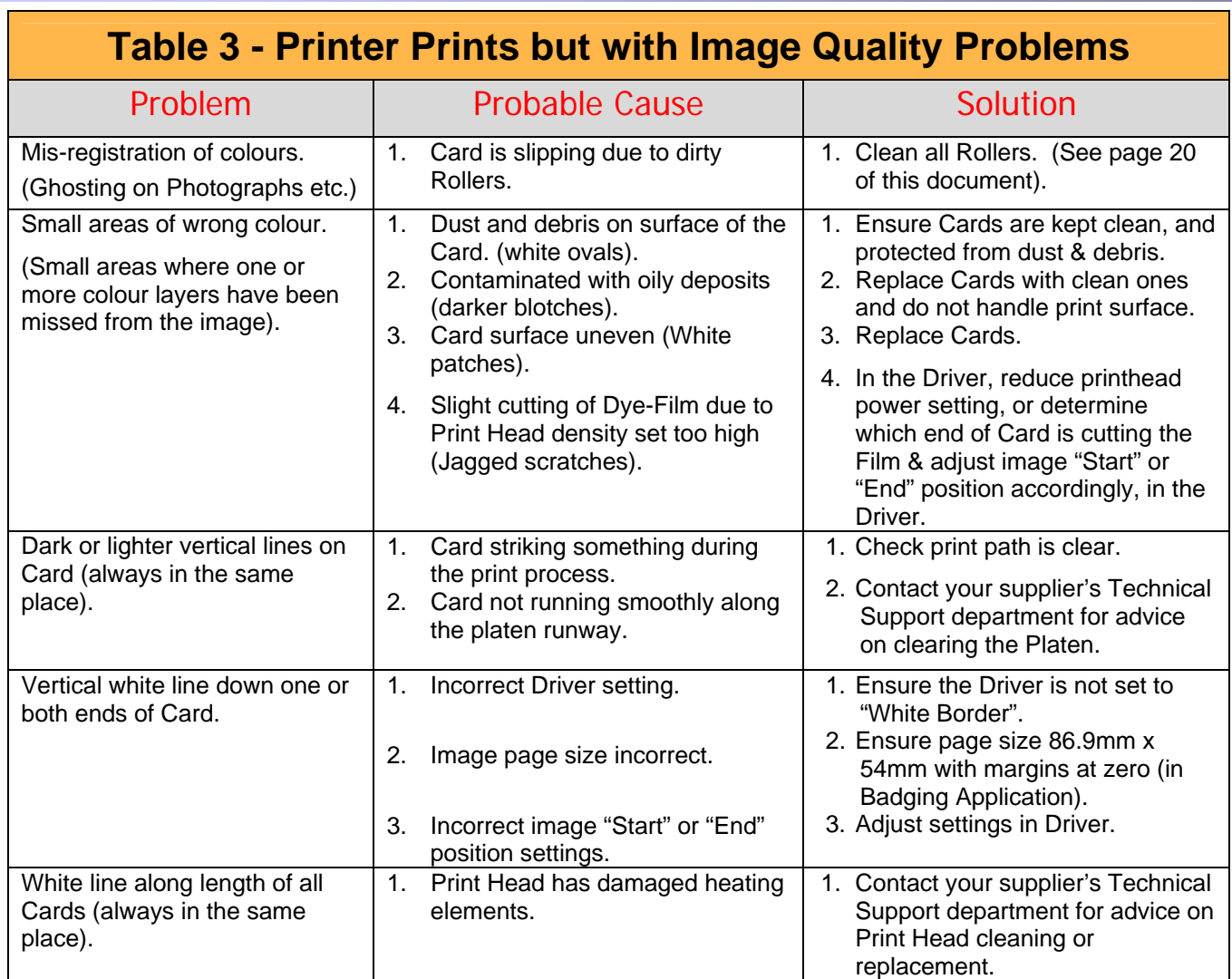

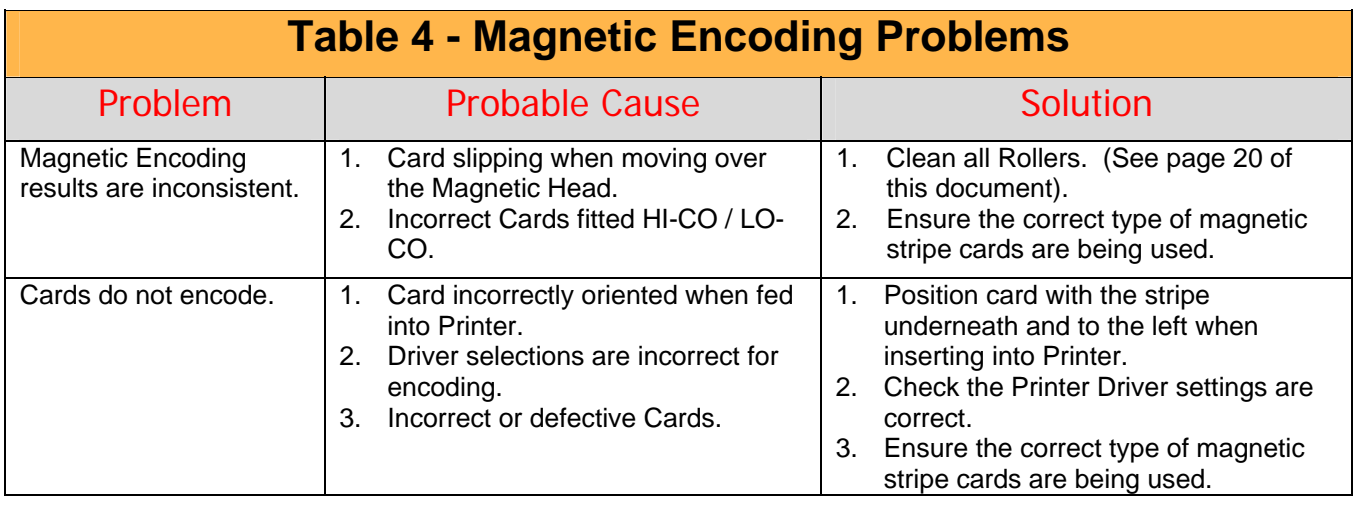

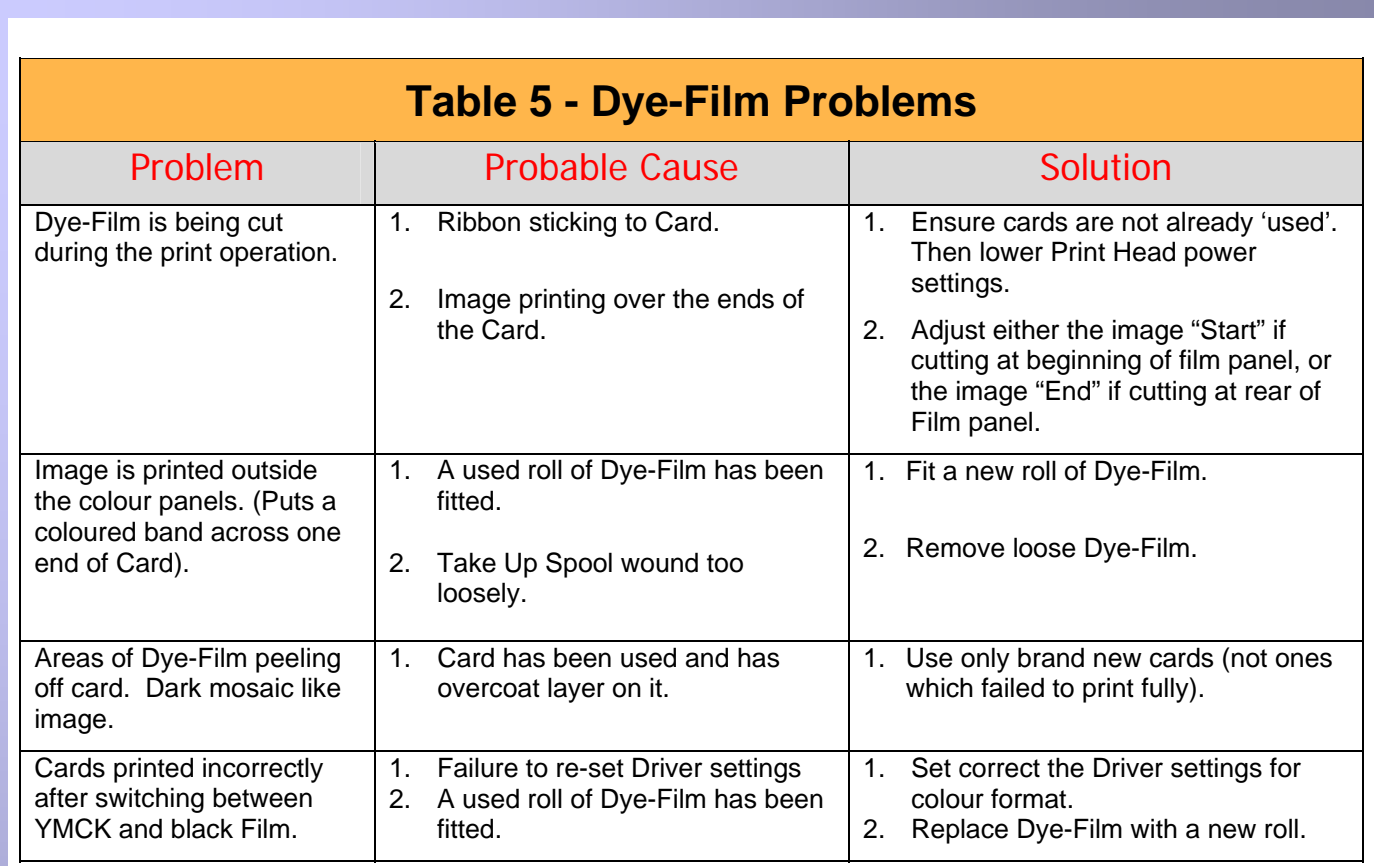

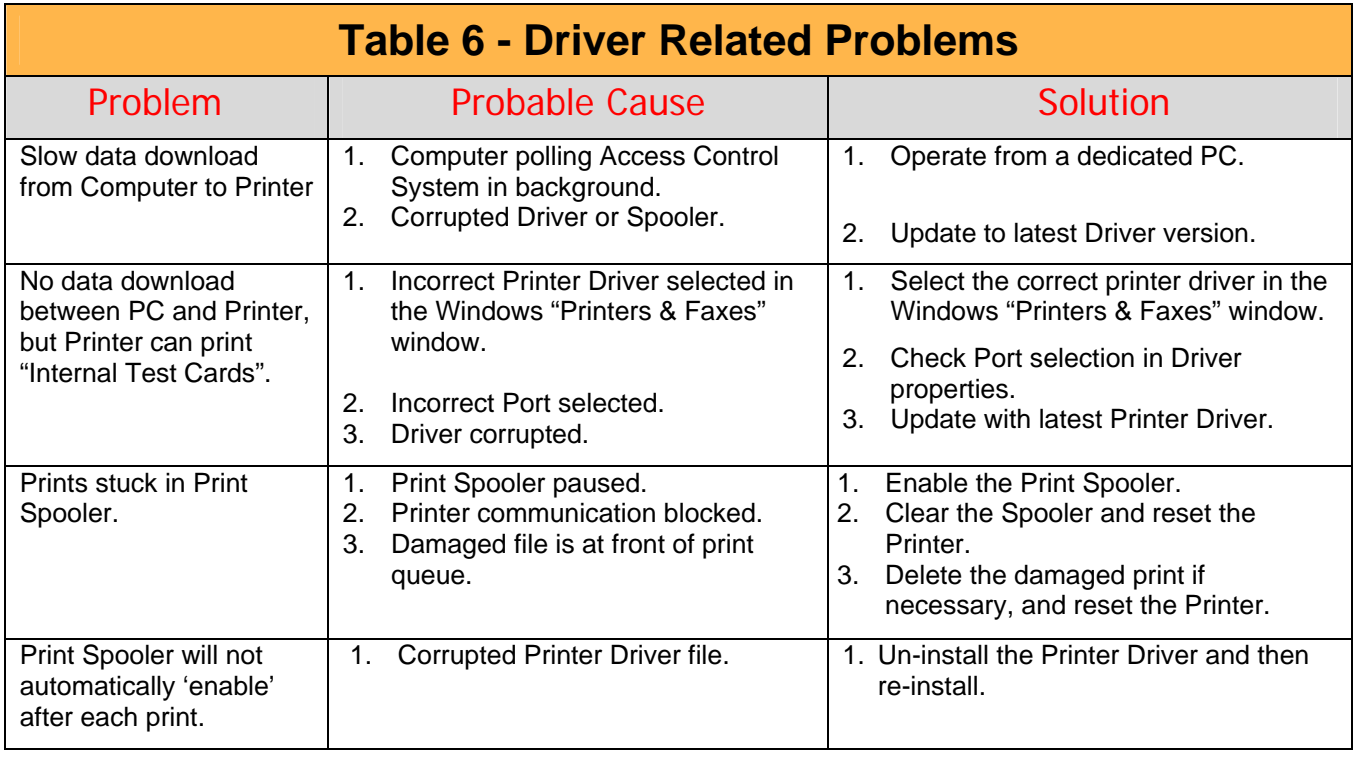

#### 声明

此为A级产品。在生活环境中,该产品可能会造成无线 电干扰。在这种情况下,可能需要用户对其干扰采取 切实可行的措施。

HE WAS CONSIDERED AND ASSESSED AND A RESERVE THE RESIDENCE OF THE RESERVE THAT RESERVE THE RESERVE THAT RESERVE THE RESERVE THAT RESERVE THE RESERVE THAT RESERVE THE RESERVE THAT RESERVE THE RESERVE THAT RESERVE THE RESERV

**ALMAN** 

#### 警告

這是A級產品,在辦公室環境中, 可能會造成無線射頻干擾,在這種情況下, 使用者必须針對干擾採取必要的措施.

Marie Claire

**MBM153** 

#### **WARNING:**

This is a class A product. In a domestic environment this<br>product may cause radio interference in which case the user may be required to take adequate measures.

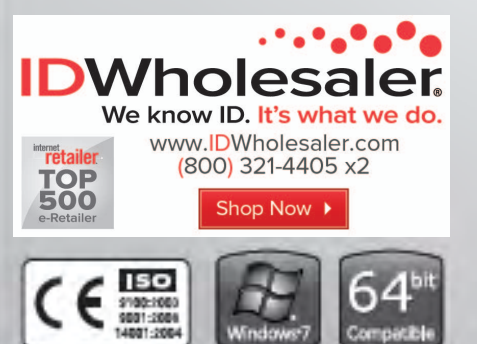

Windows

о

Compatible